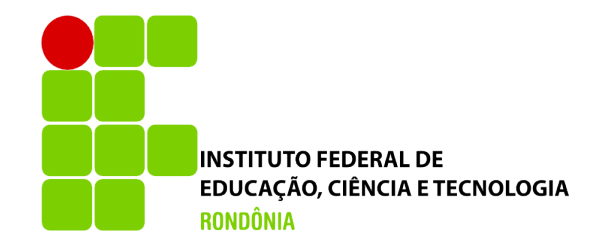

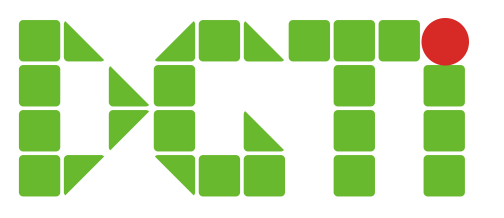

# Lançamento de Dados Históricos

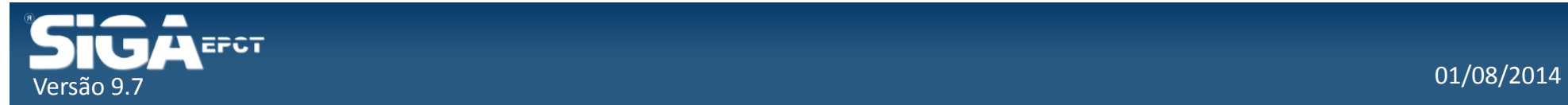

### Fluxo de Atividades

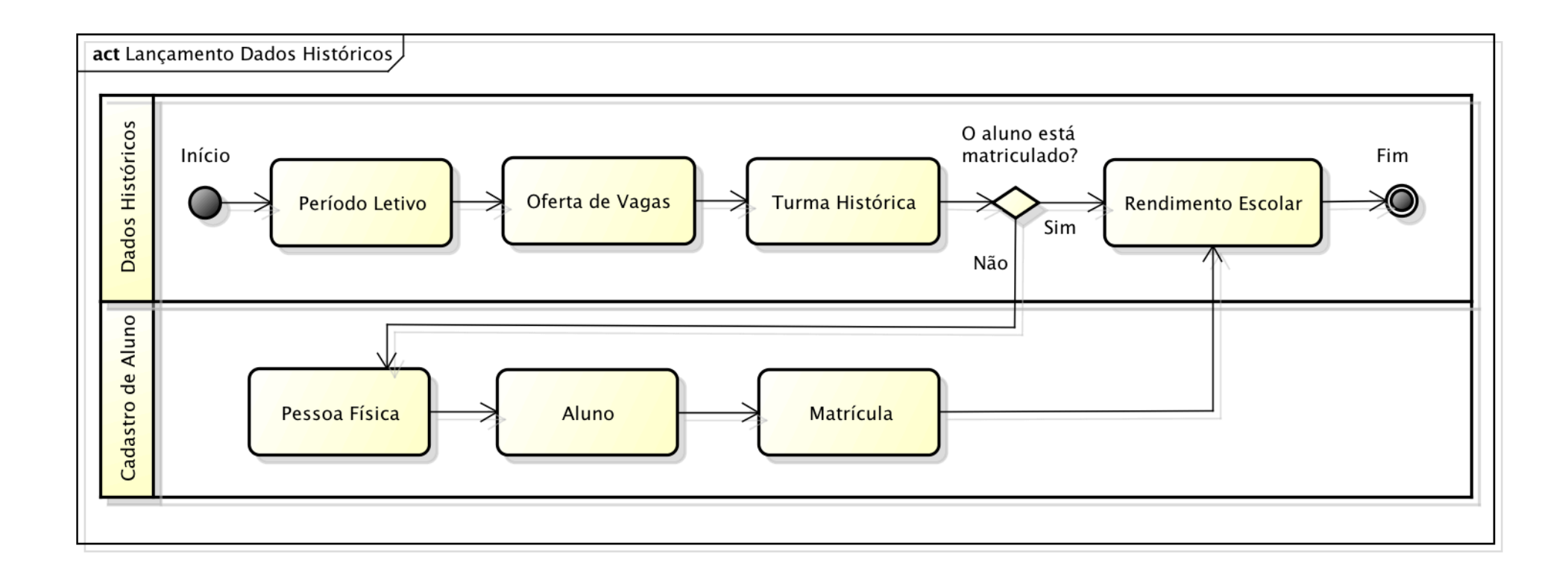

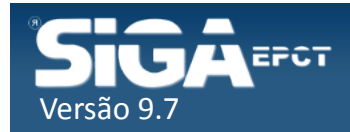

### Incluir Período Letivo

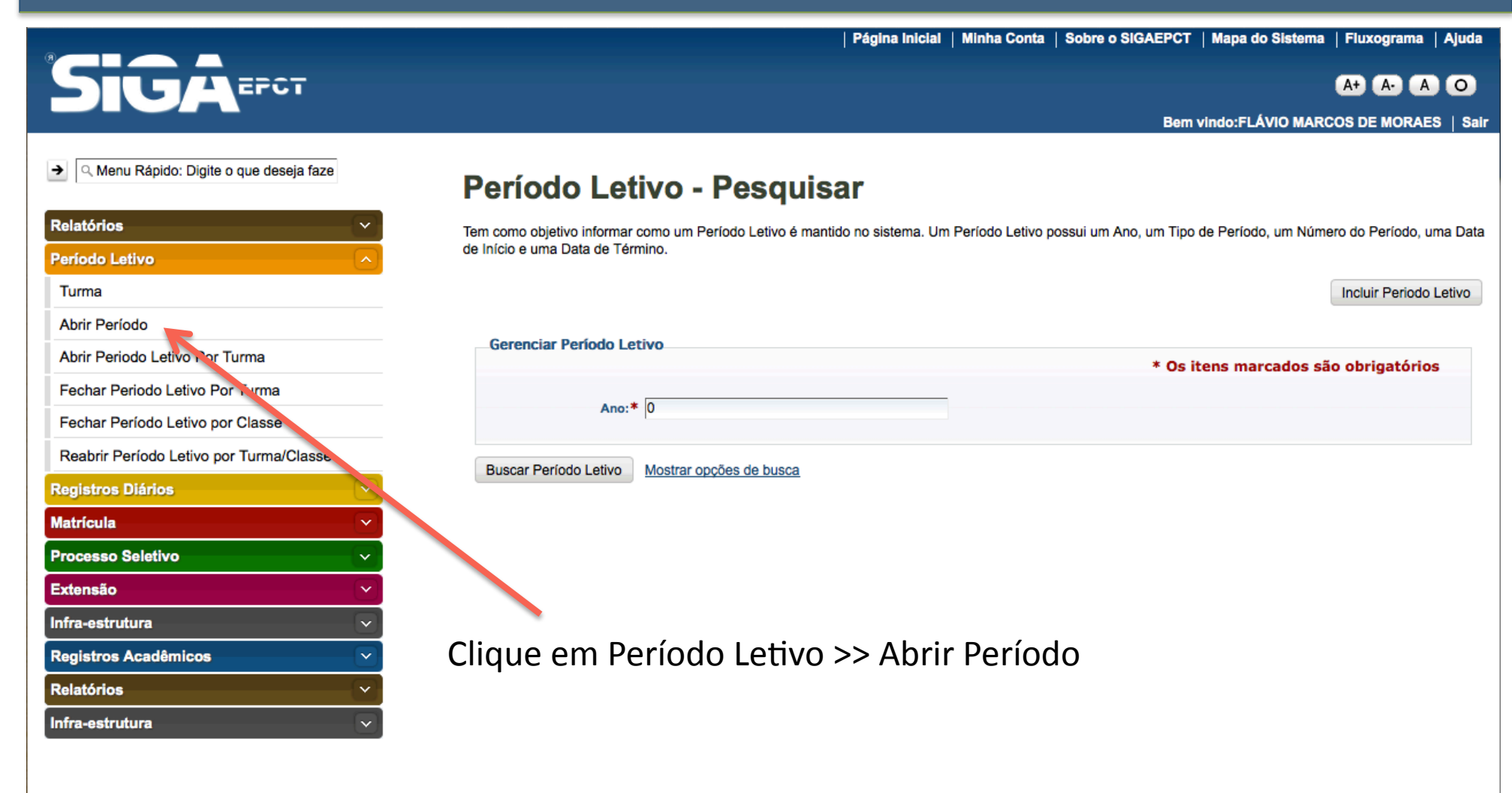

Desenvolvido pelo Sistema Integrado de Gestão Acadêmica da Educação Profissional e Tecnológica | SIGA-EPCT | SIGA-EPCT-9.7

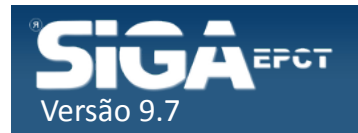

### Incluir Período Letivo

Atenção: antes de incluir Período Letivo Verifique se já existe Período cadastrado

#### Período Letivo - Pesquisar

Versão 9.4

Tem como objetivo informar como um Período Letivo é mantido no sistema. Um Período Letivo possui um Ano, um Tipo de Período, um Número do Período, uma Data de Início e uma Data de Término.

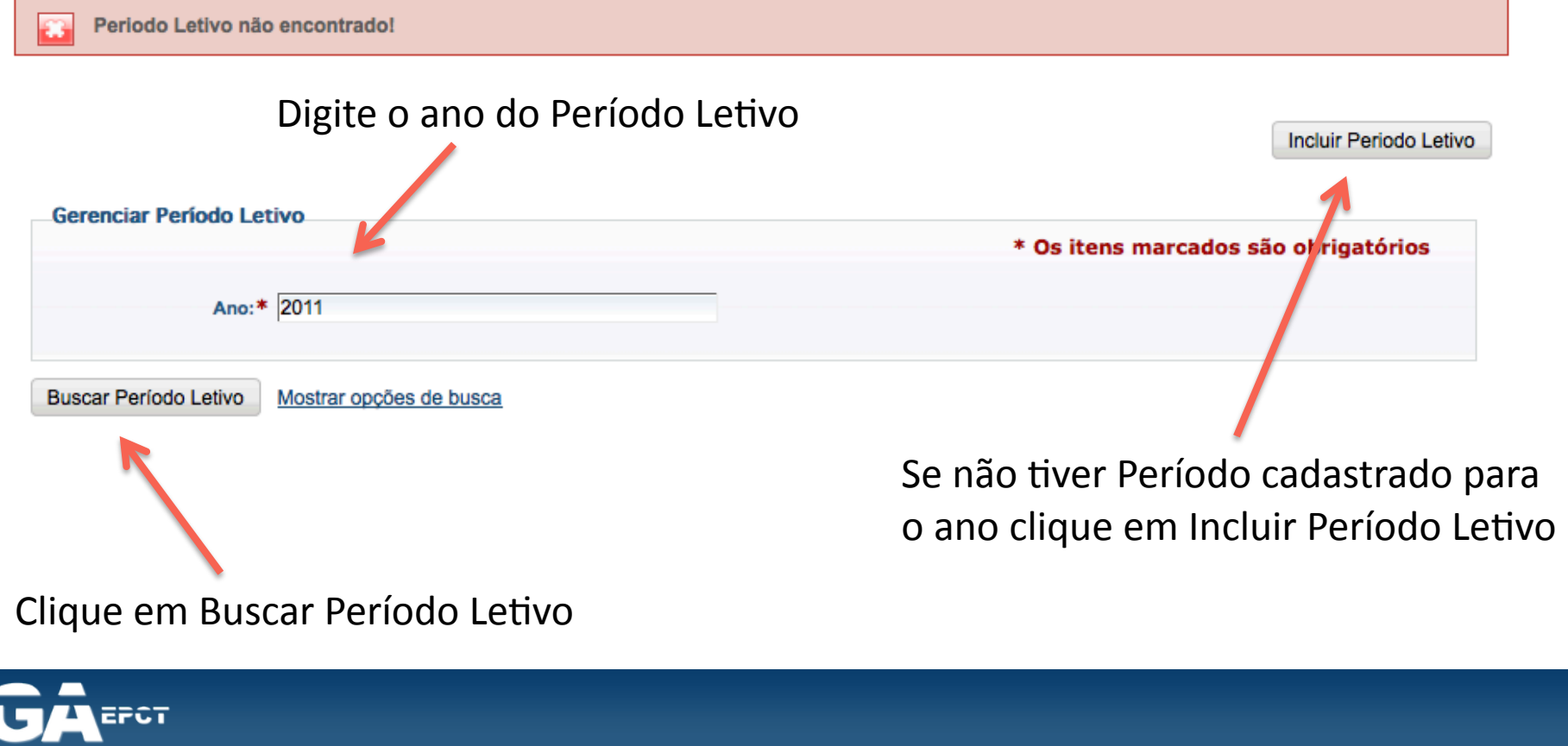

### Incluir Período Letivo

#### Período Letivo - Incluir/Alterar

O Número do Período pode ser: Anual: 1

Semestral:  $1(1<sup>°</sup>)$  ou  $2(2<sup>°</sup>)$  Semestre

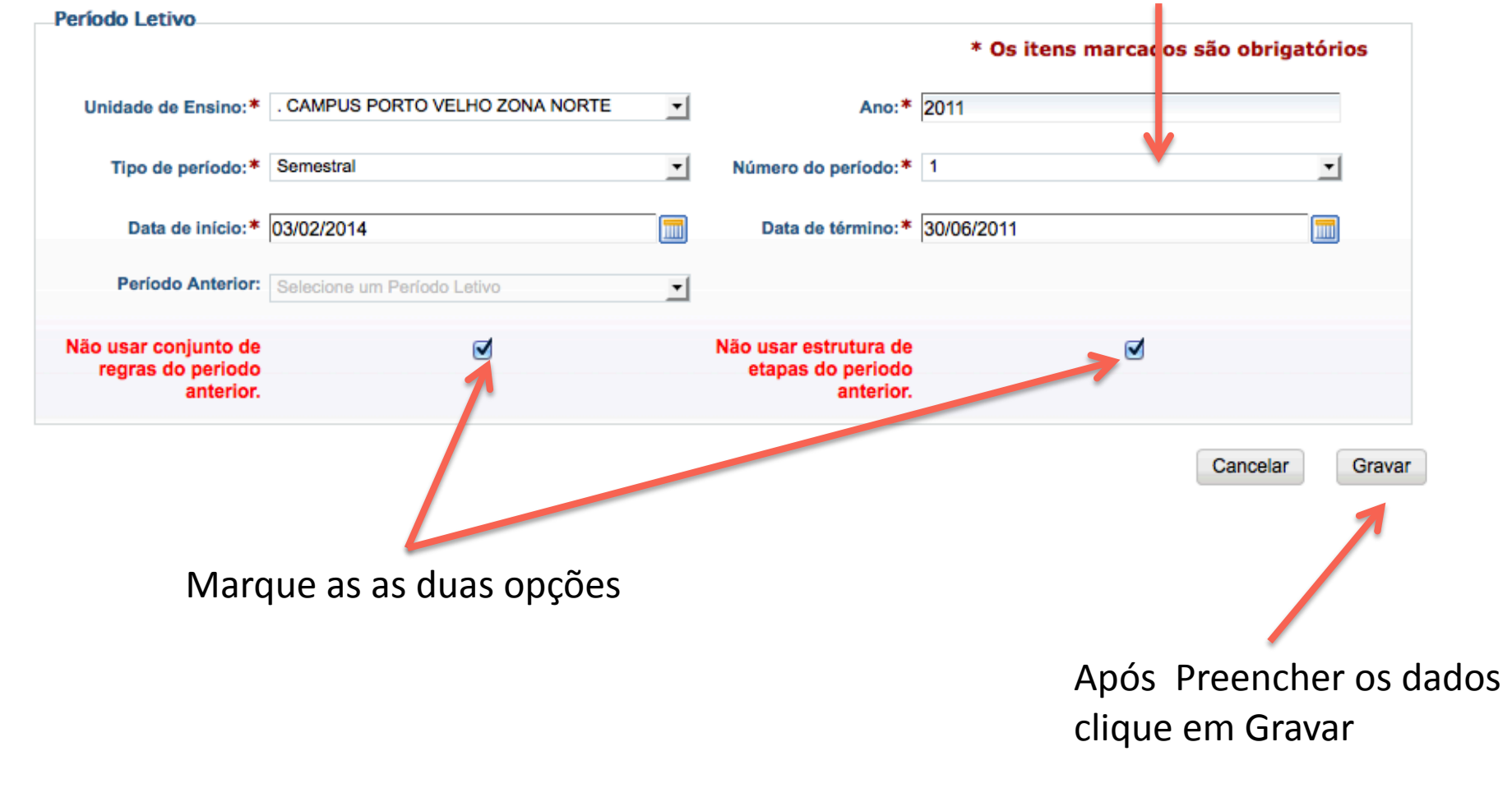

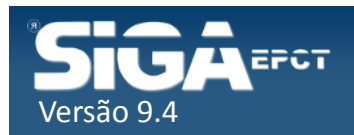

#### Incluir Oferta de Vagas

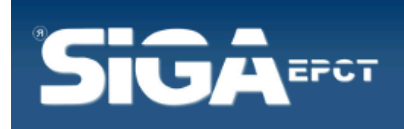

| Página Inicial | Minha Conta | Sobre o SIGAEPCT | Mapa do Sistema | Fluxograma | Ajuda

**A & A O** 

Bem vindo:FLÁVIO MARCOS DE MORAES | Sair

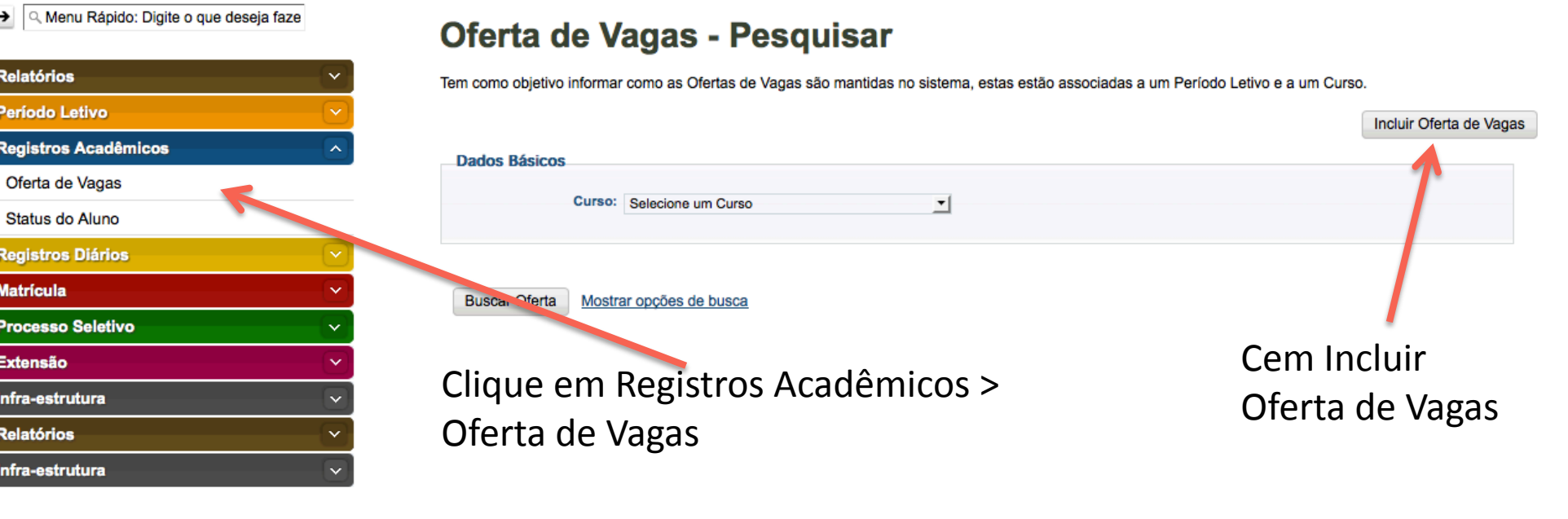

Desenvolvido pelo Sistema Integrado de Gestão Acadêmica da Educação Profissional e Tecnológica | SIGA-EPCT | SIGA-EPCT-9.7

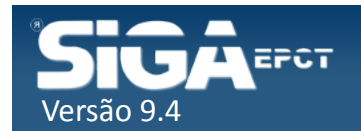

### Incluir Oferta de Vagas

Número de alunos matriculados no Período Letivo selecionado e Curso selecionado 

\* Os itens marcados são obrigatorios Unidade . PVZ - DIRETORIA DE ENSINO ∼∣ Período Letivo: \* CAMPUS PORTO VELHO ZONA NORTE-2011/1 . Organizacional:\* Curso: \* PVZ - TECNOLOGIA EM GESTÃO FUBLICA  $\vert$ **Dados Básicos** \* Os itens marcados são obrigatórios Turno: \* Noturno ▾ Nº de Vagas:\* 120 Tipo de Ato Selecione o tipo do ato Número do Ato  $\mathbf{r}$ Autorizativo: Autorizativo: Data de expedição: Data D.O.U.: Gravar Cancelar Informações do Processo Após preencher os dados Seletivo são opcionais solicitados clique em Gravar EFCT

#### Oferta de Vagas - Incluir/Alterar

Versão 9.4 

### Listar Oferta de Vagas

Q Menu Rápido: Digite o que deseja faze  $\rightarrow$ 

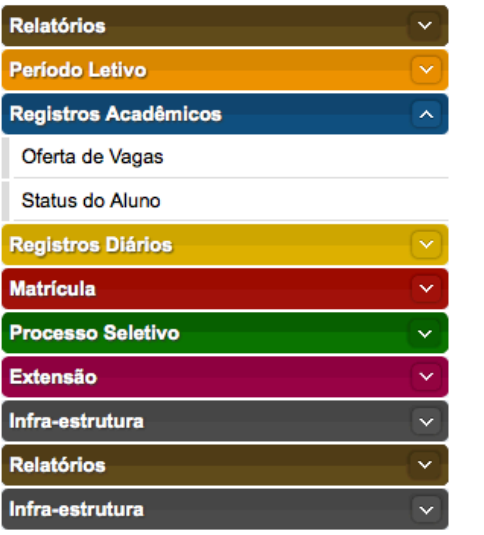

#### Oferta de Vagas - Pesquisar

Tem como objetivo informar como as Ofertas de Vagas são mantidas no sistema, estas estão associadas a um Período Letivo e a um Curso.

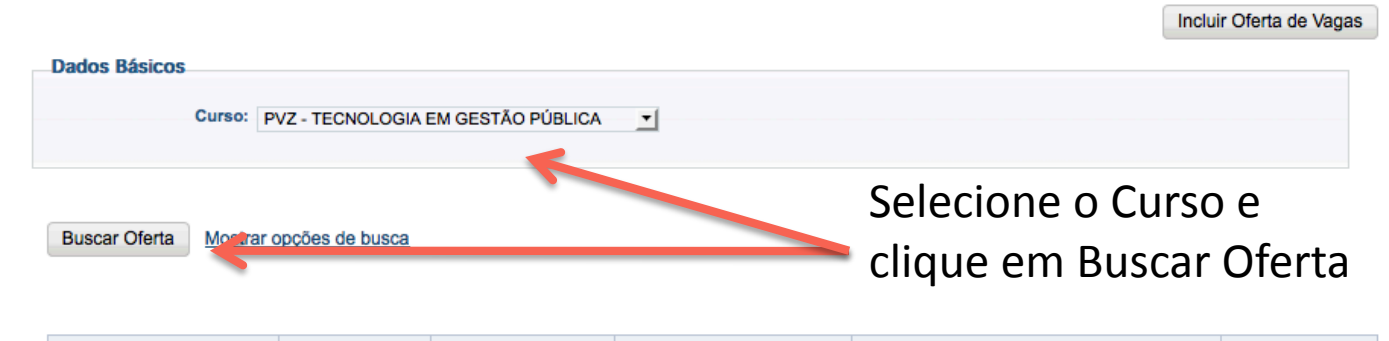

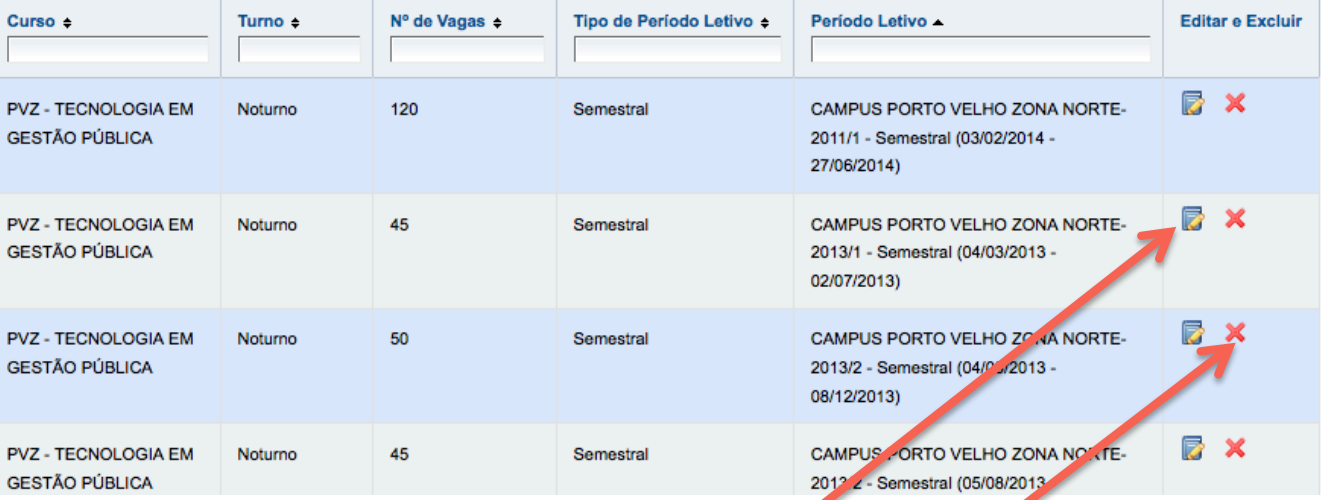

#### Opções para Editar e Excluir Oferta de Vagas

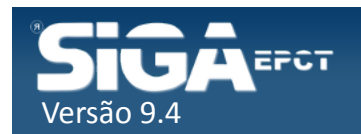

### Incluir Turma Histórica

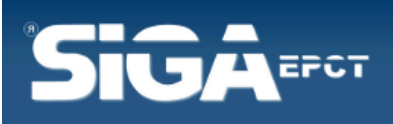

Página Inicial | Minha Conta | Sobre o SIGAEPCT | Mapa do Sistema | Fluxograma | Ajuda

#### **AD AD AD**

Bem vindo:FLÁVIO MARCOS DE MORAES | Sair

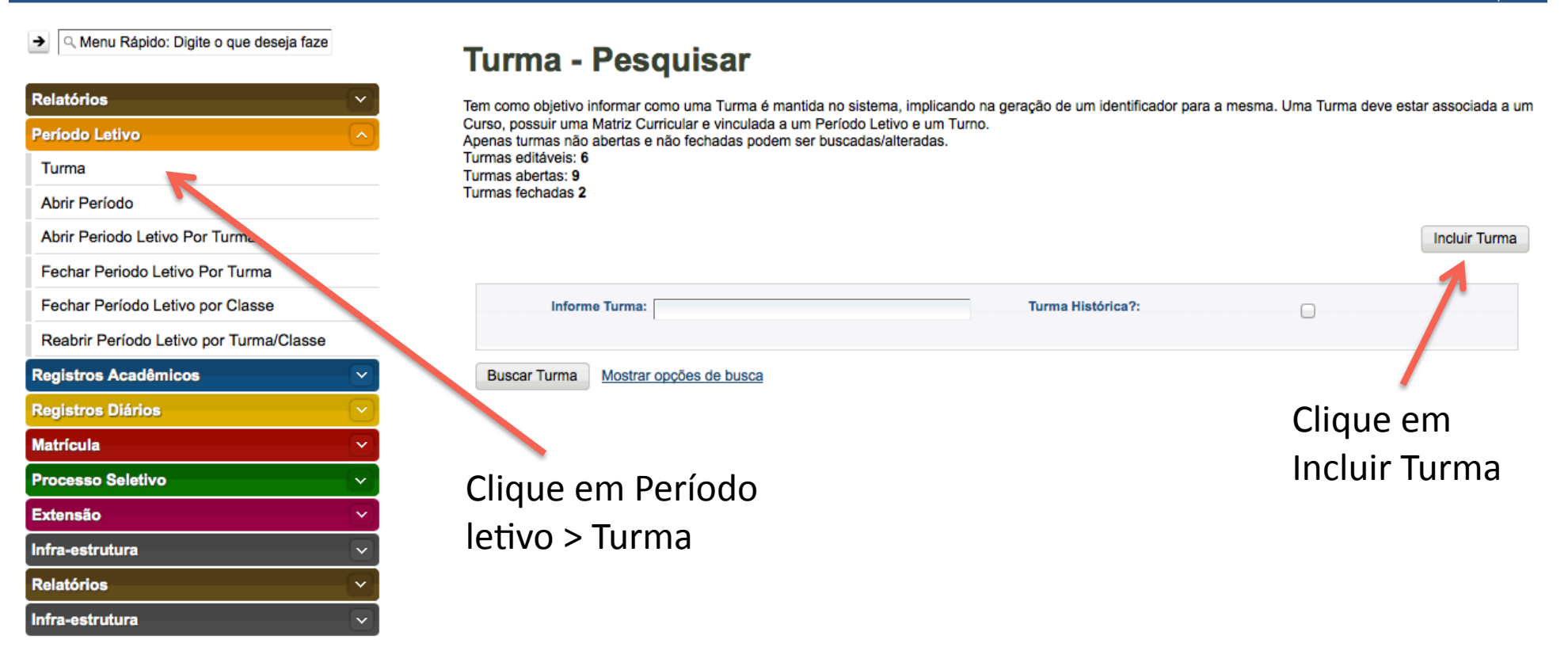

Desenvolvido pelo Sistema Integrado de Gestão Acadêmica da Educação Profissional e Tecnológica | SIGA-EPCT | SIGA-EPCT-9.7

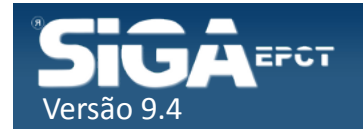

### Incluir Turma Histórica

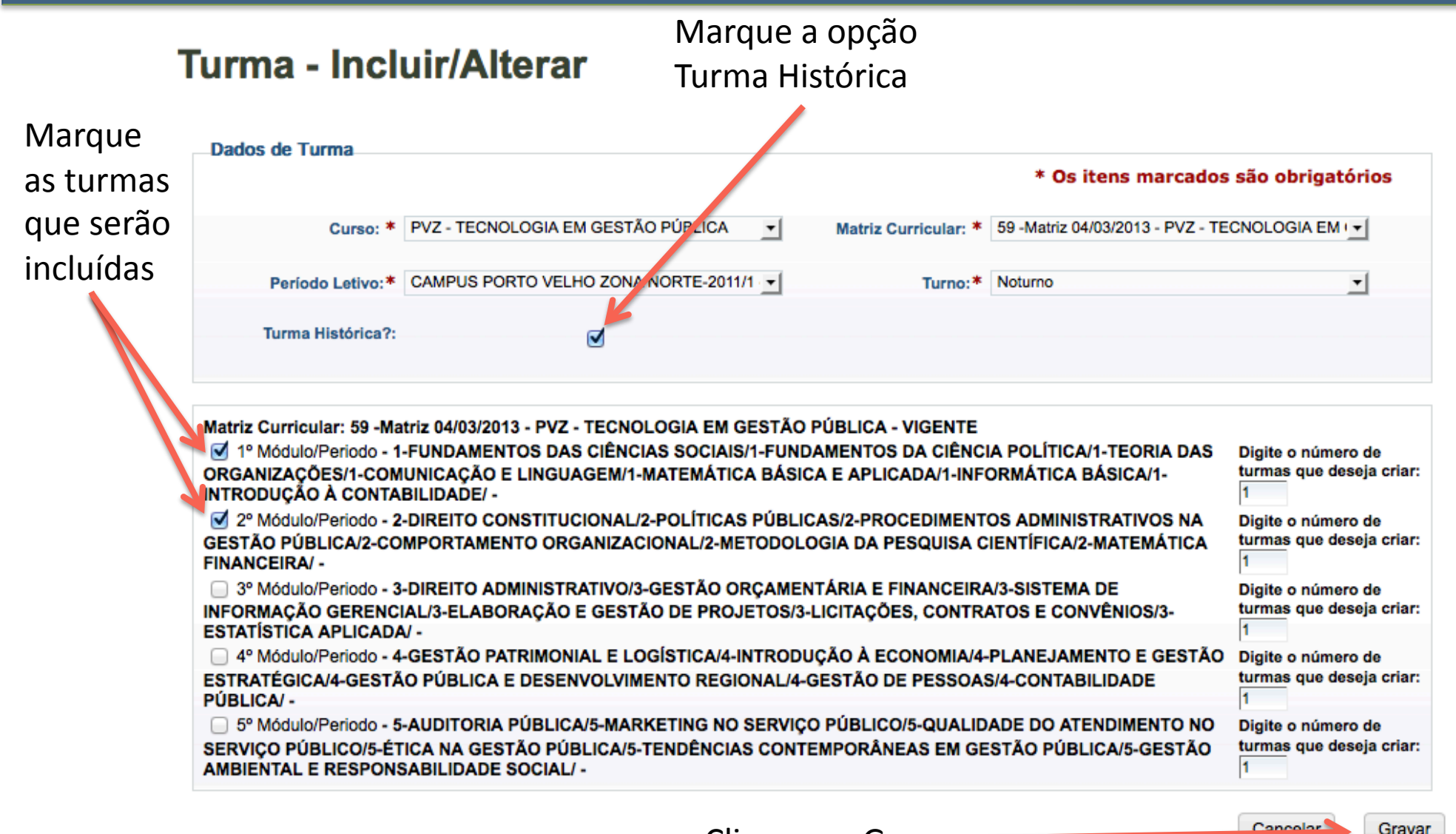

Clique em Gravar

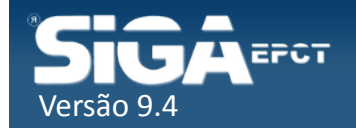

### Listar Turmas Histórica Incluídas

#### A Q Menu Rápido: Digite o que deseja faze

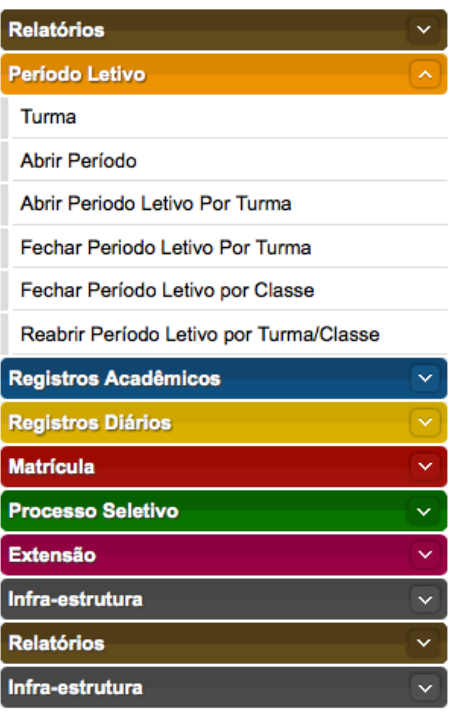

#### **Turma - Pesquisar**

Tem como objetivo informar como uma Turma é mantida no sistema, implicando na geração de um identificador para a mesma. Uma Turma deve estar associada a um Curso, possuir uma Matriz Curricular e vinculada a um Período Letivo e um Turno.

#### Turmas editáveis: 6

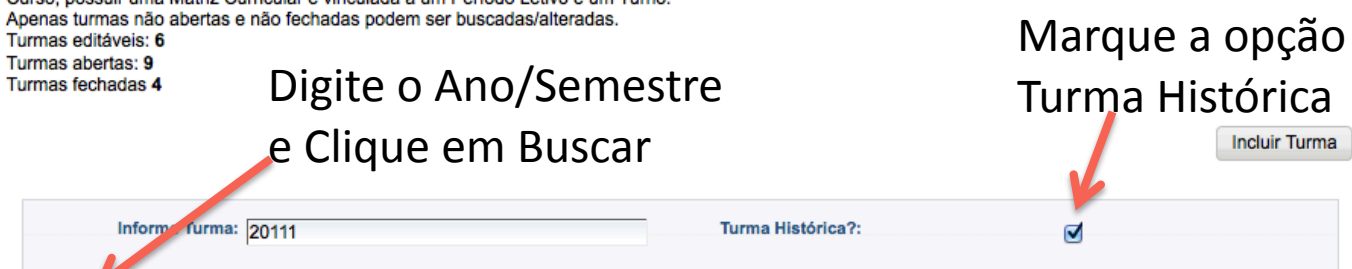

**Buscar Turma** Mostrar opções de busca

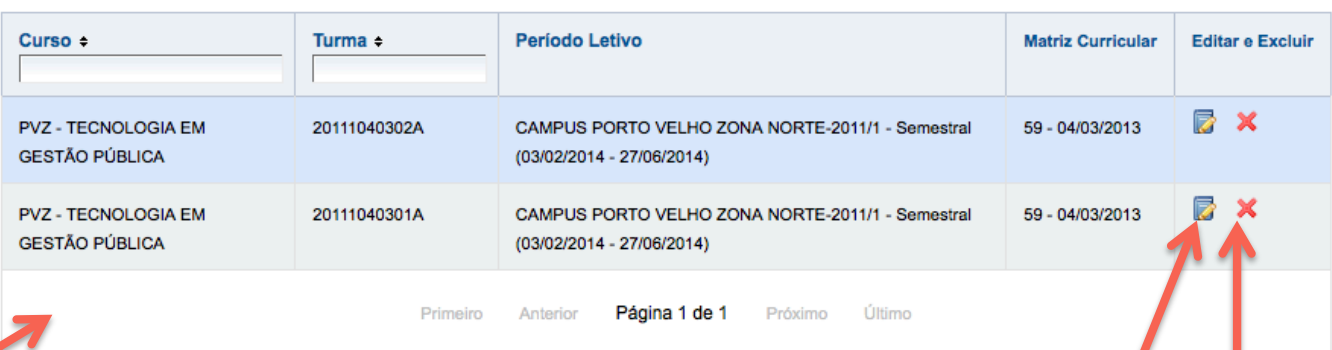

O Sistema listará todos as turma incluídas para o ano/semestre especificado **Canada e Senato de Senato Contrarado** Opções para Editar e Excluir

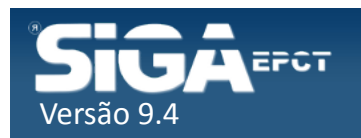

### Incluir Pessoa Física

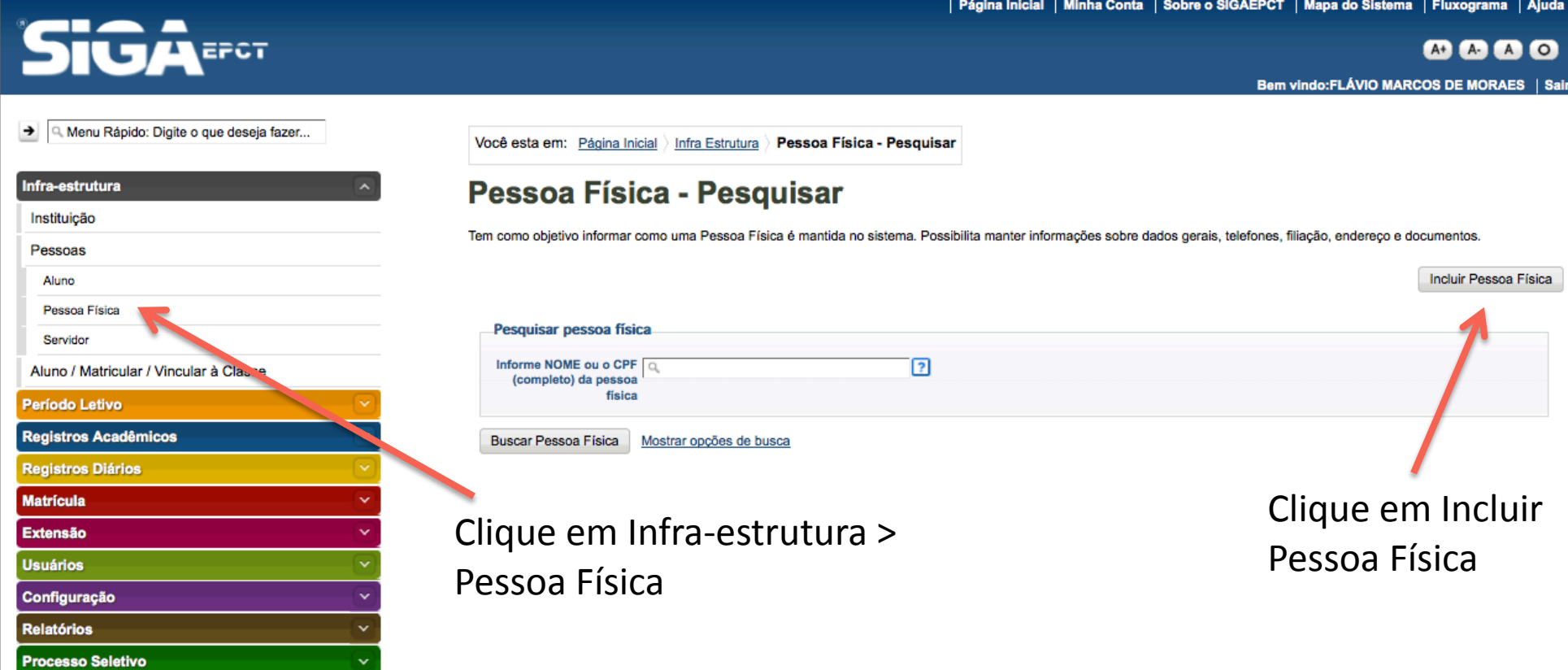

Desenvolvido pelo Sistema Integrado de Gestão Acadêmica da Educação Profissional e Tecnológica | SIGA-EPCT | SIGA-EPCT-9.7

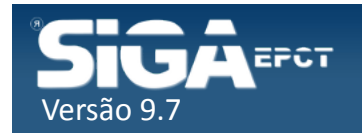

### Incluir Pessoa Física

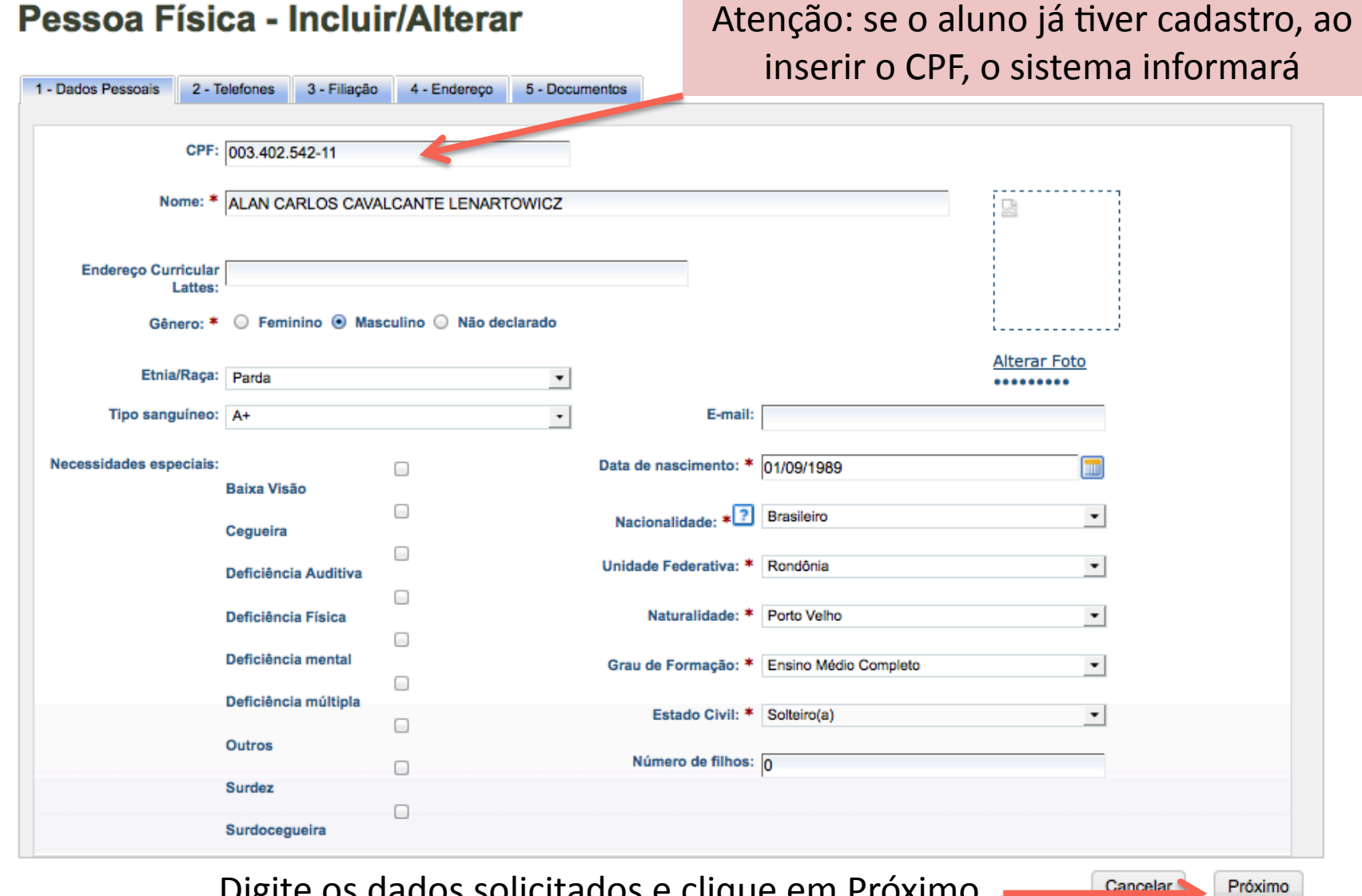

Digite os dados solicitados e clique em Próximo

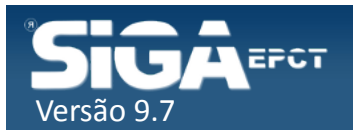

### Incluir Pessoa Física

#### Pessoa Física - Incluir/Alterar

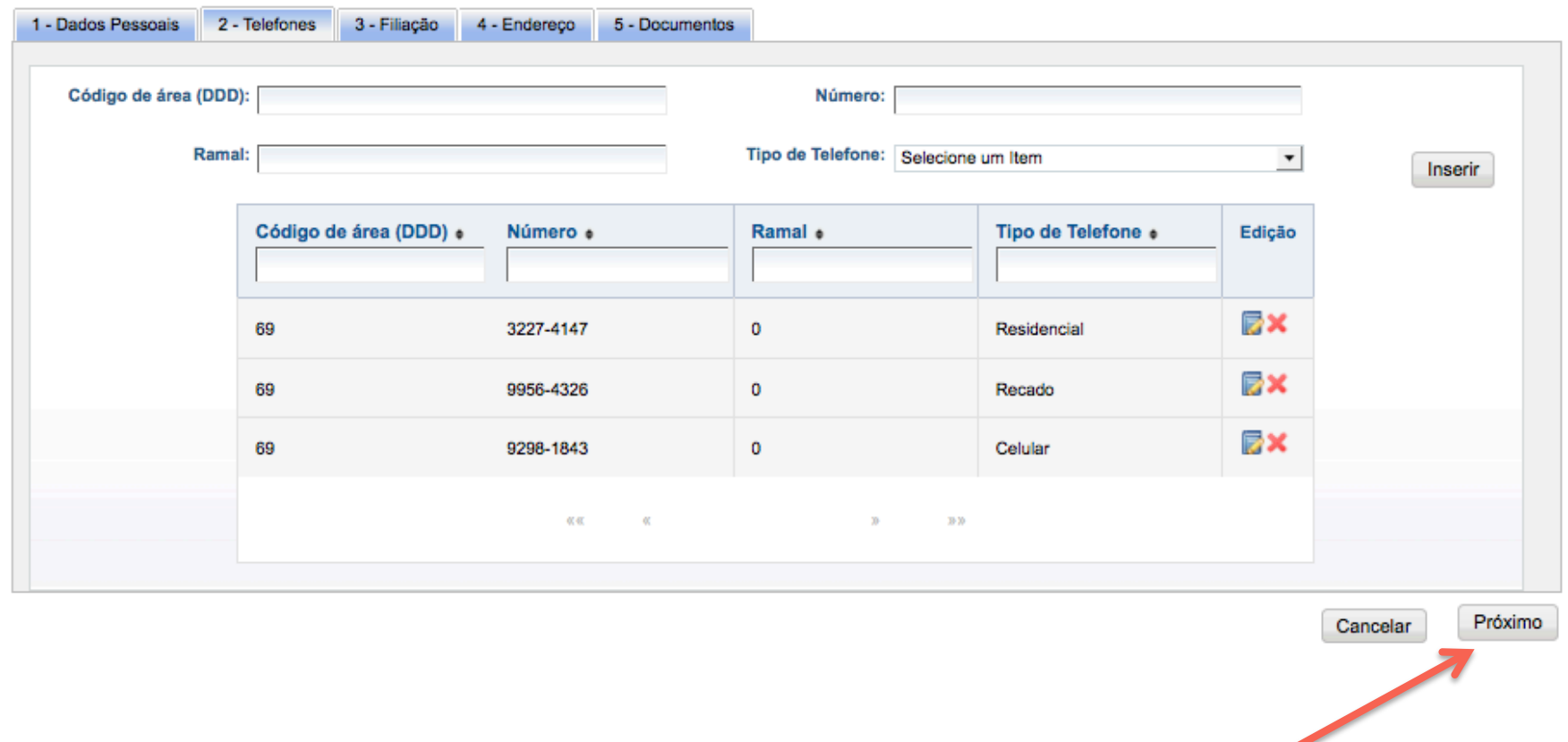

Digite os dados solicitados e clique em Próximo

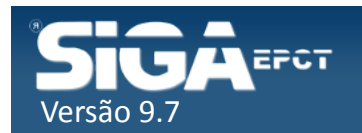

### Incluir Pessoa Física

#### Pessoa Física - Incluir/Alterar

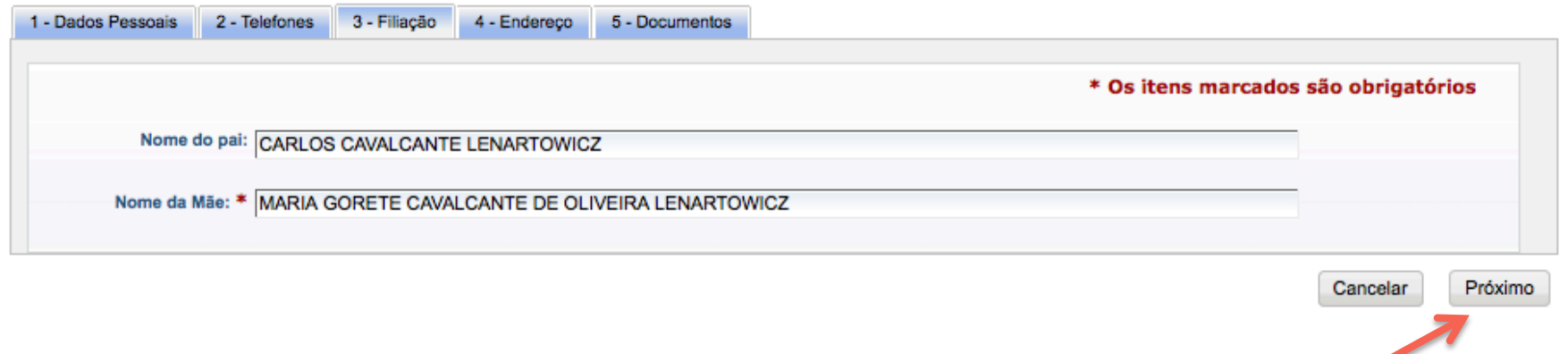

Digite os dados solicitados e clique em Próximo

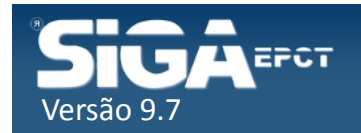

### Incluir Pessoa Física

#### Pessoa Física - Incluir/Alterar

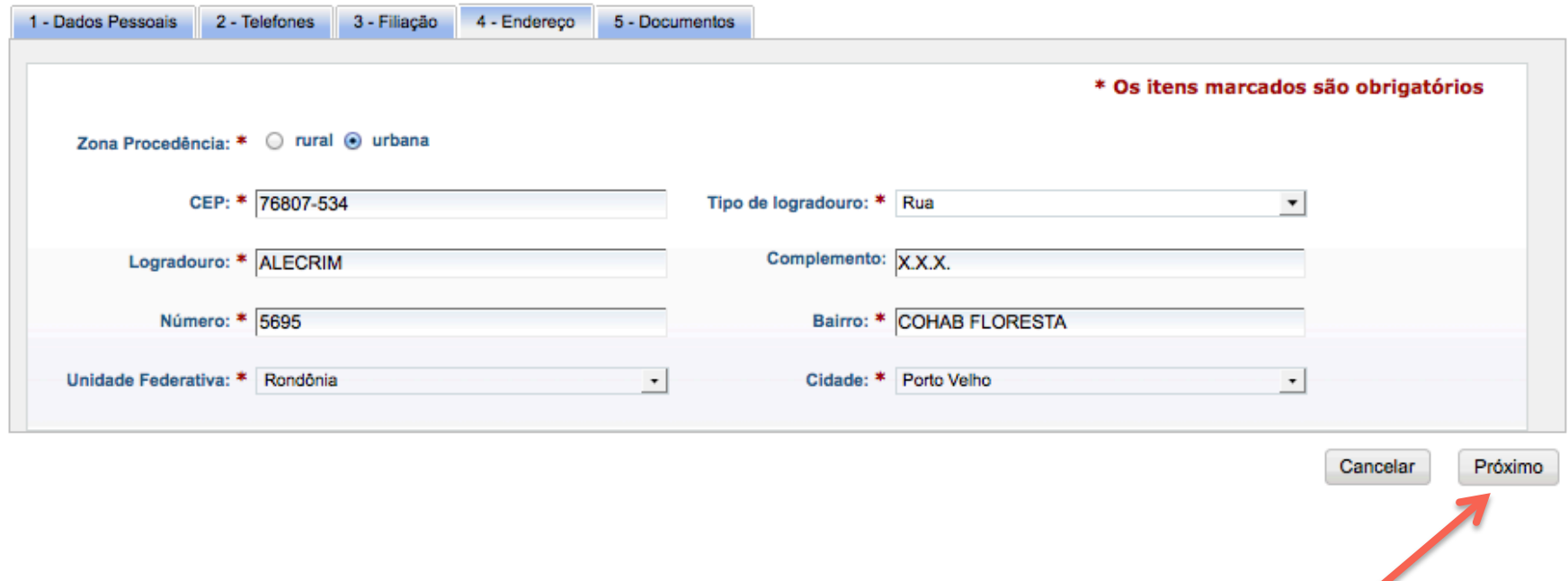

Digite os dados solicitados e clique em Próximo

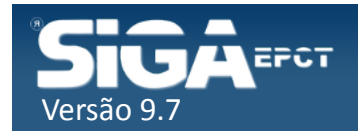

#### Incluir Pessoa Física

#### Pessoa Física - Incluir/Alterar

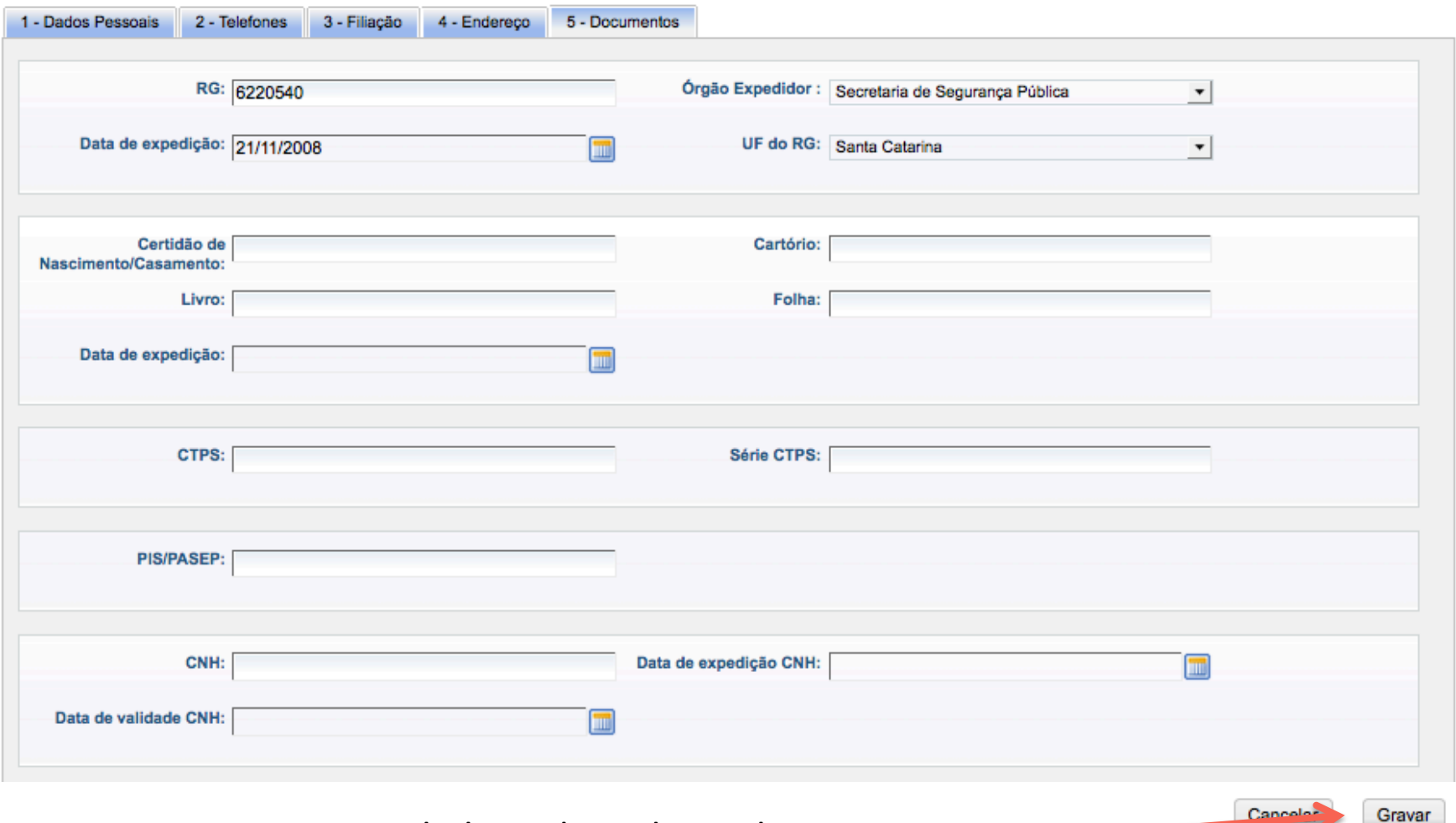

Digite os dados solicitados e clique em Gravar

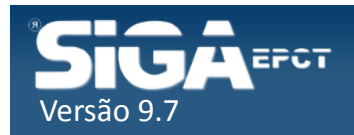

#### **Aluno - Incluir/Alterar**

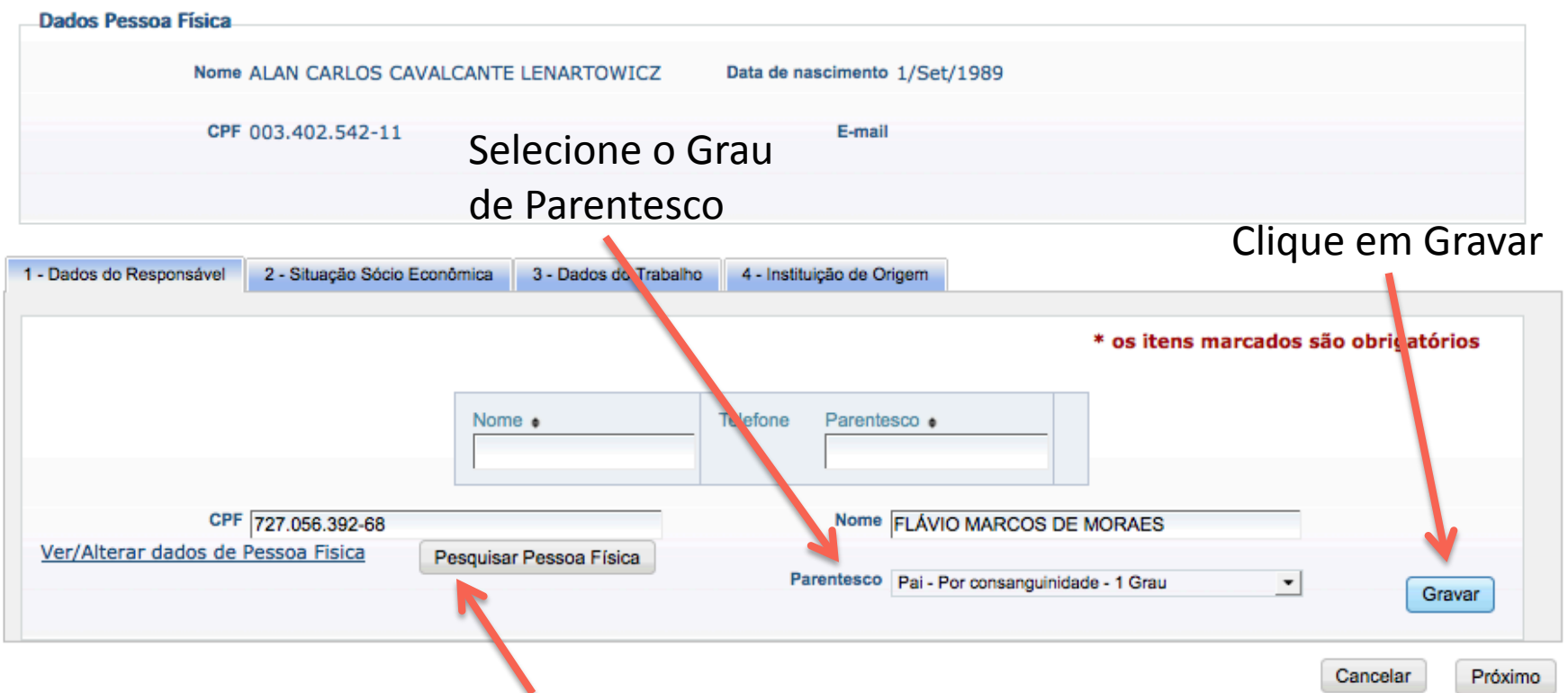

Digite o CPF do responsável pelo aluno e clique em Pesquisar Pessoa Física. Obs: deve estar incluído como Pessoa Física

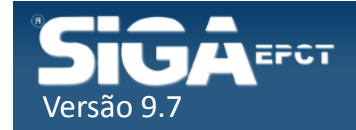

#### **Aluno - Incluir/Alterar**

Responsável adicionado com sucesso.

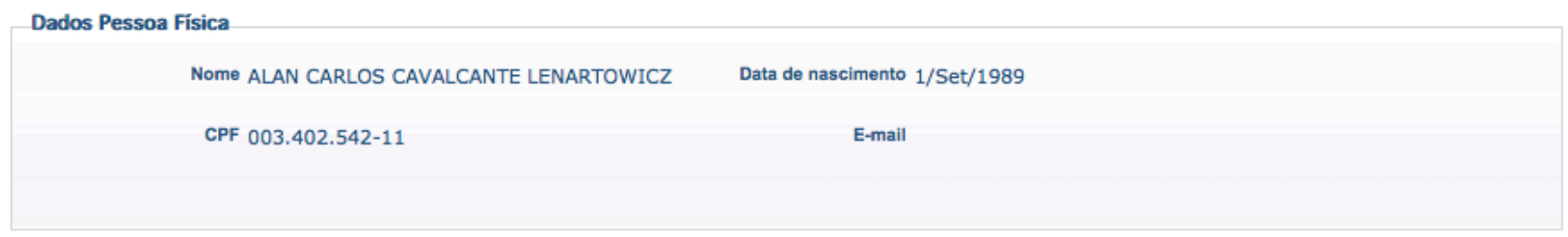

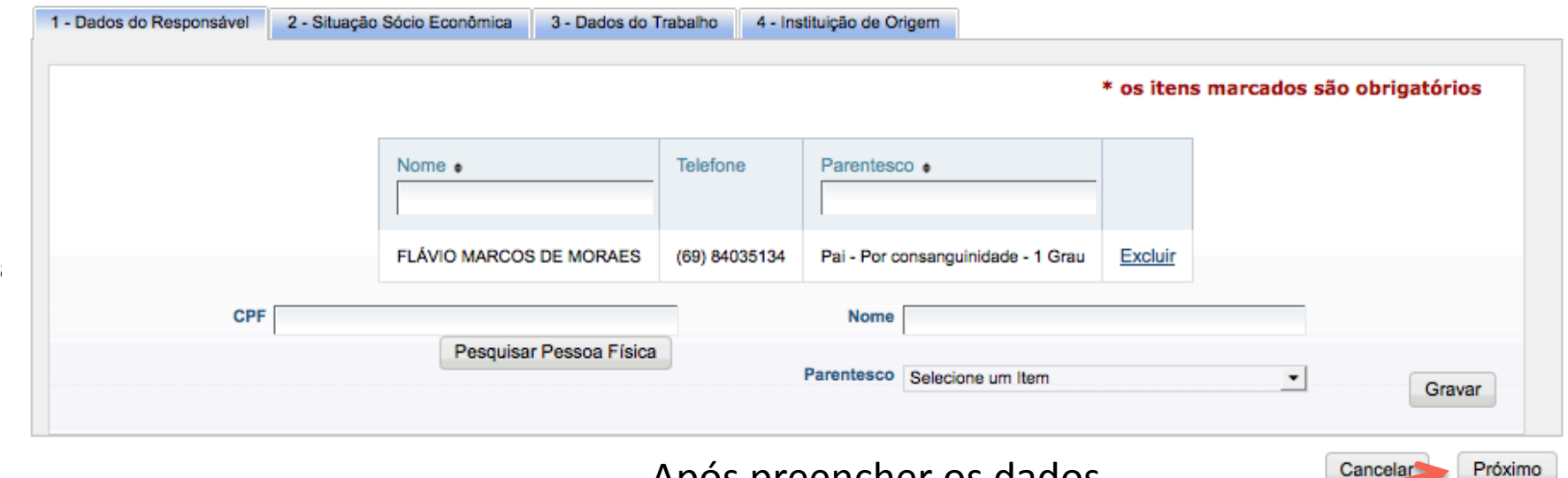

Após preencher os dados

solicitados clique em Próximo

Cancelar

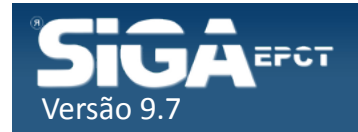

#### **Aluno - Incluir/Alterar**

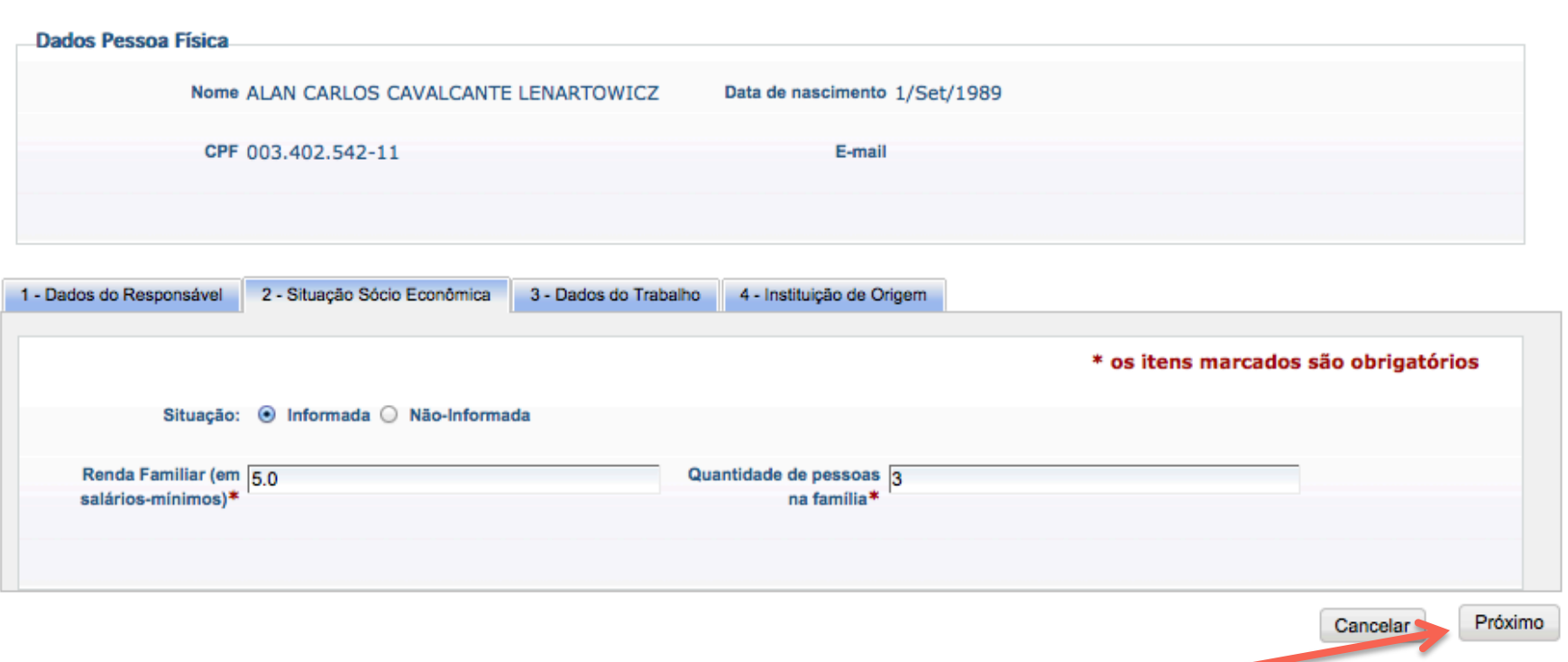

Após preencher os dados solicitados clique em Próximo

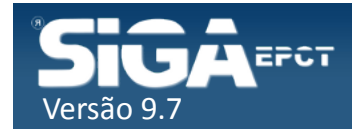

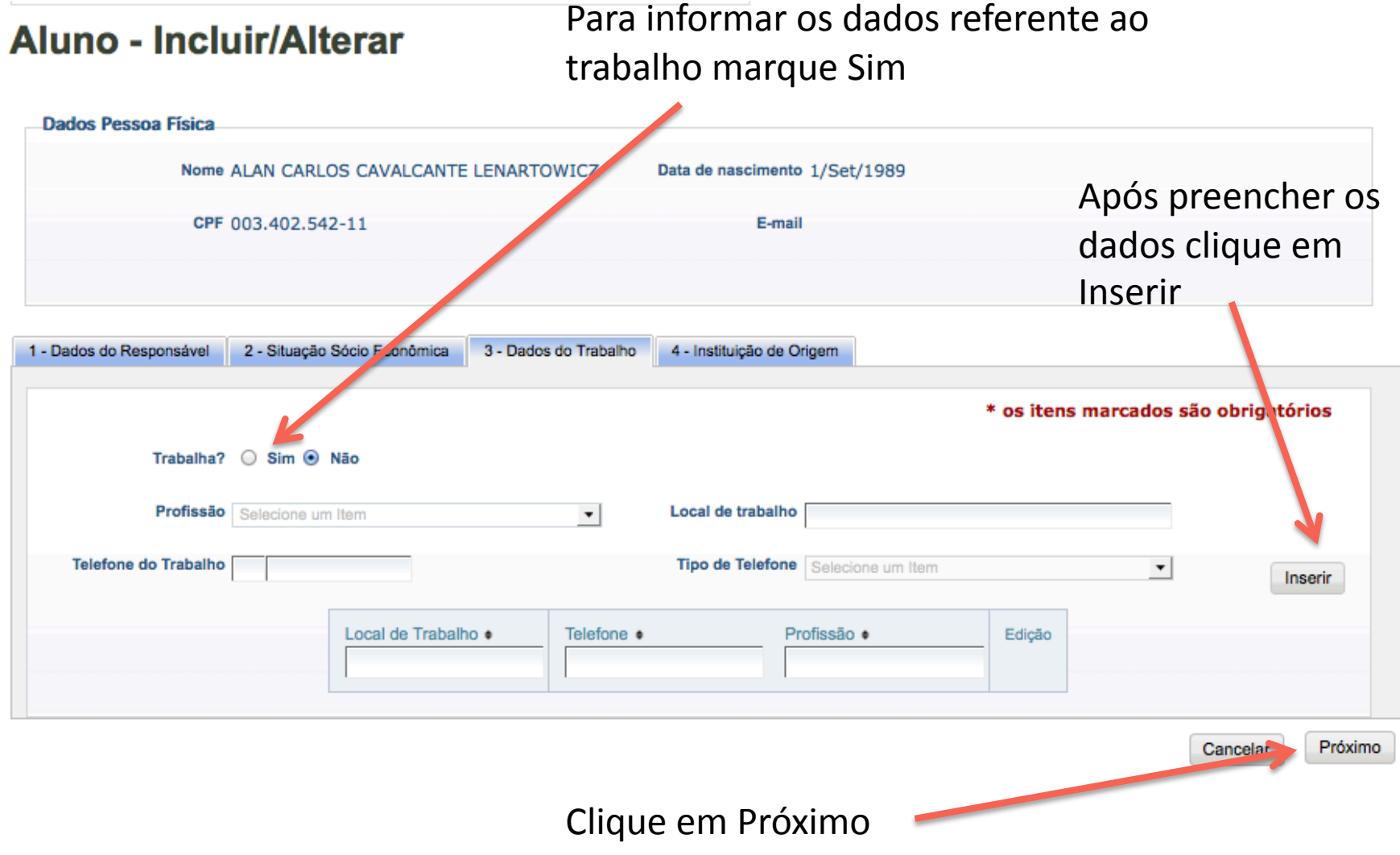

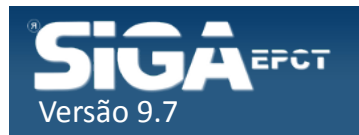

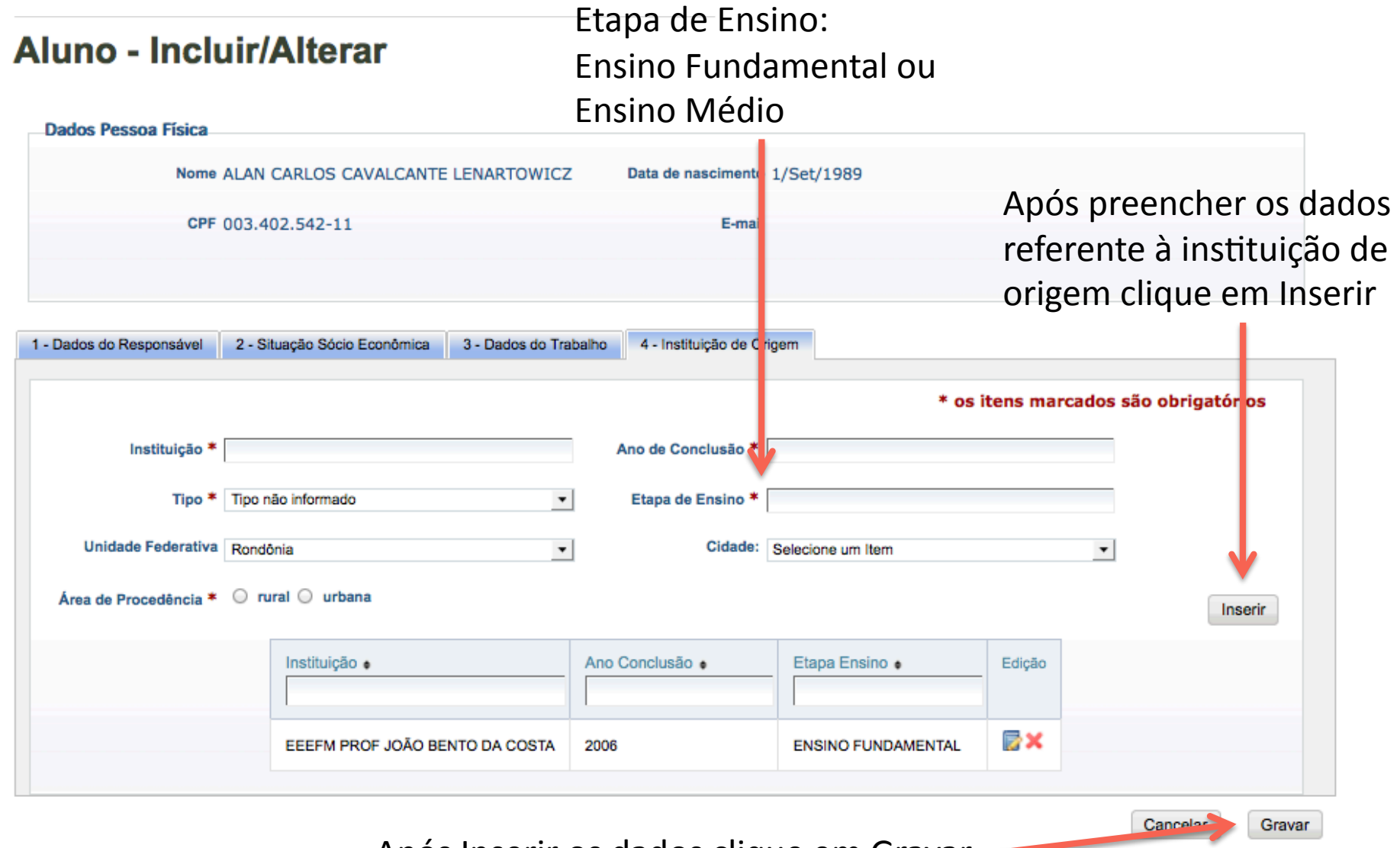

Após Inserir os dados clique em Gravar -

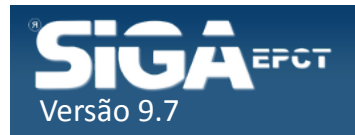

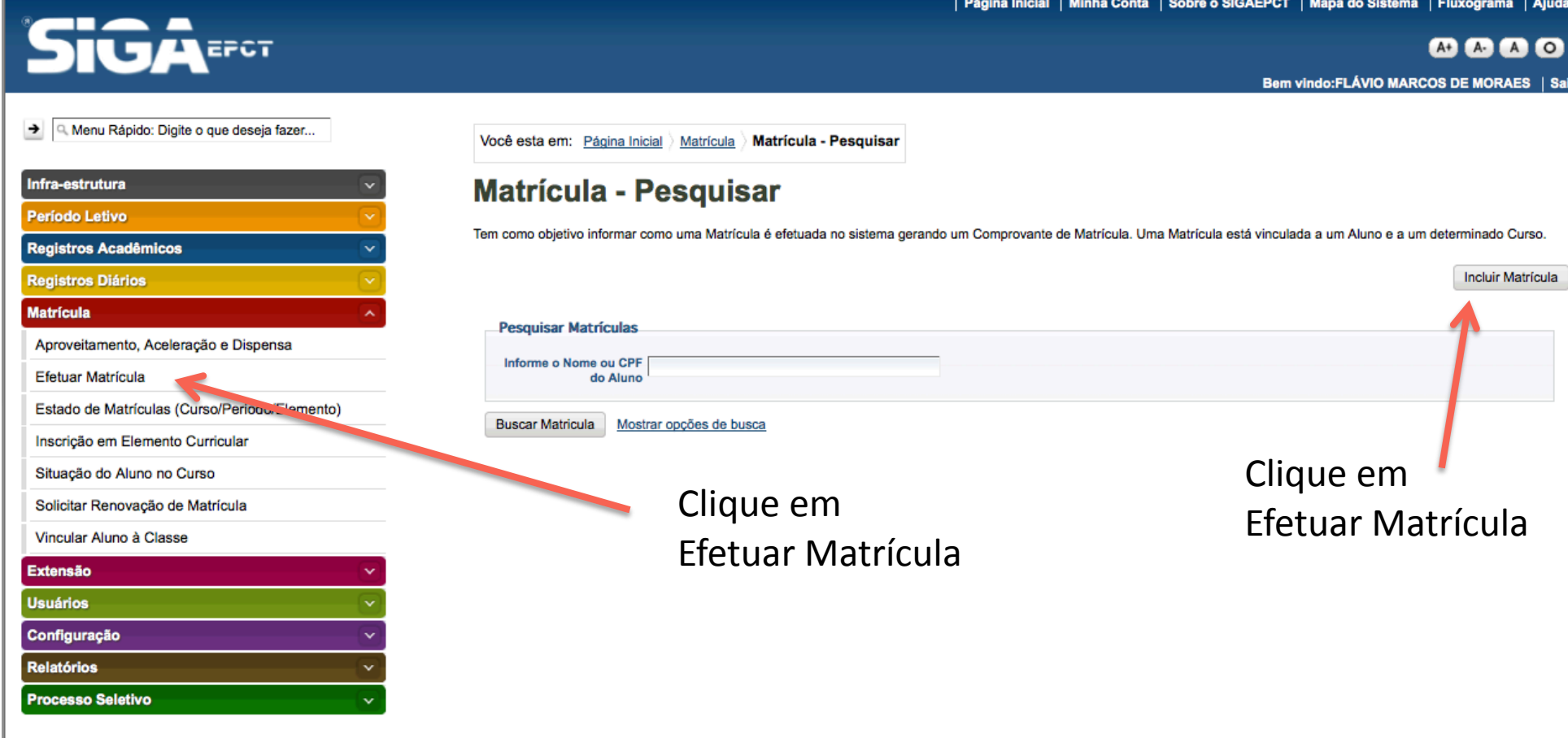

Desenvolvido pelo Sistema Integrado de Gestão Acadêmica da Educação Profissional e Tecnológica | SIGA-EPCT | SIGA-EPCT-9.7

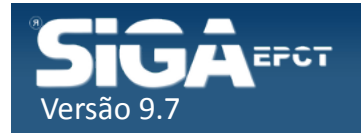

Digite parte do nome do aluno e clique em Buscar Aluno

#### **Matrícula :: Incluindo**

Tem como objetivo informar como uma Matrícula é efetuada no sistema gerando um Compro vante de Matrícula. Uma Matrícula está vinculada a um Aluno e a um determinado Curso.

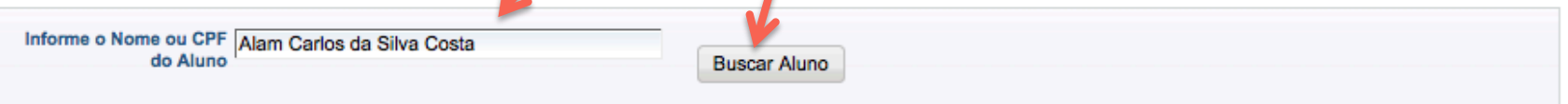

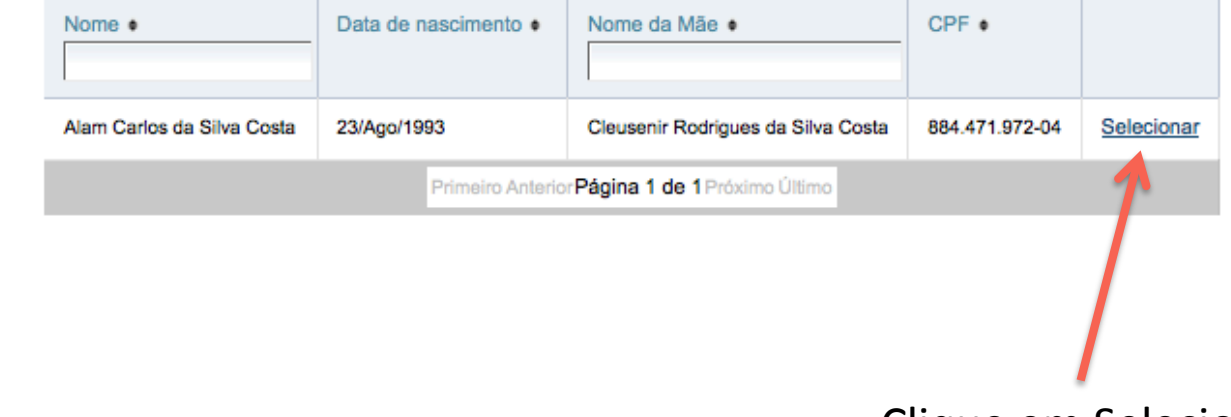

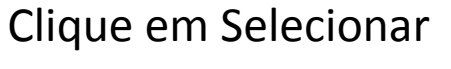

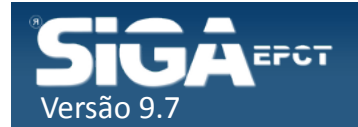

#### Matrícula :: Incluindo

Tem como objetivo informar como uma Matrícula é efetuada no sistema gerando um Comprovante de Matrícula. Uma Matrícula está vinculada a um Aluno e a um determinado Curso.

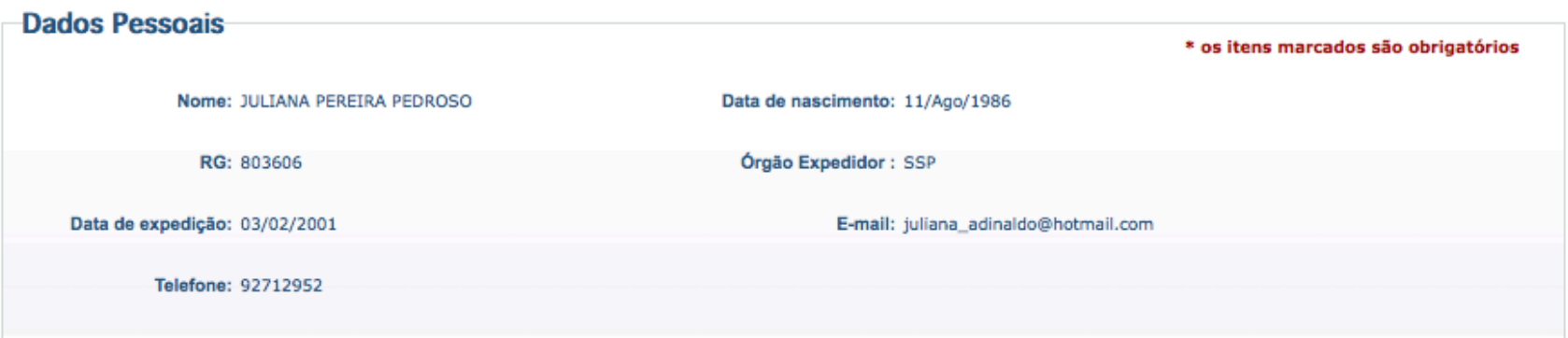

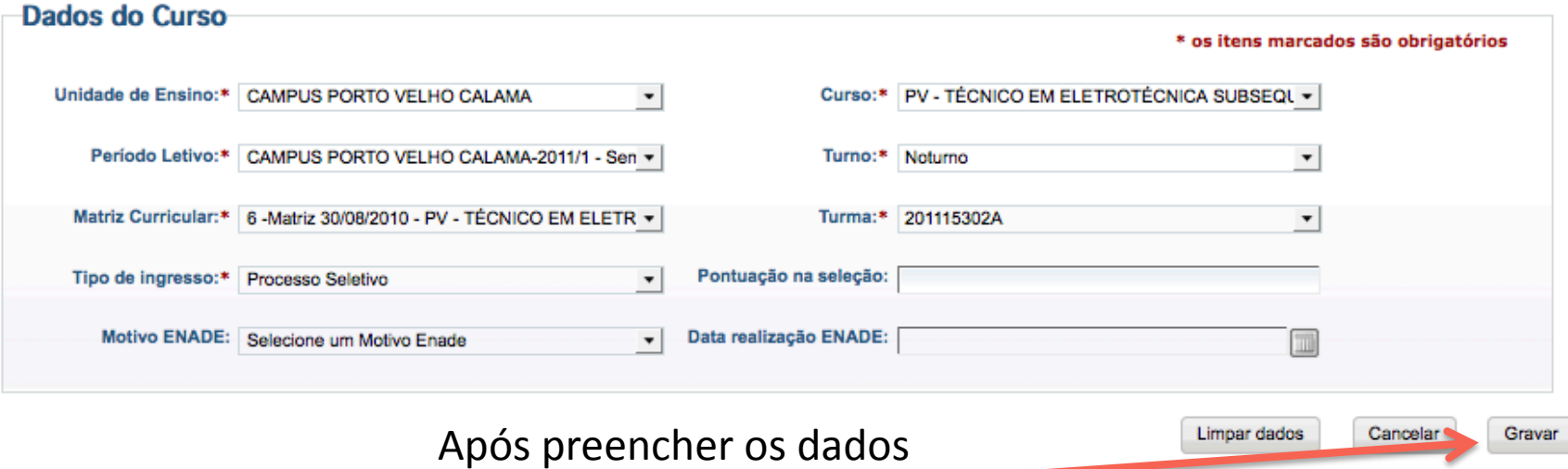

solicitados clique em Gravar

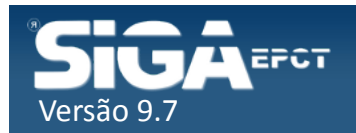

#### Se o aluno já estiver matriculado será exibido uma mensagem informando.

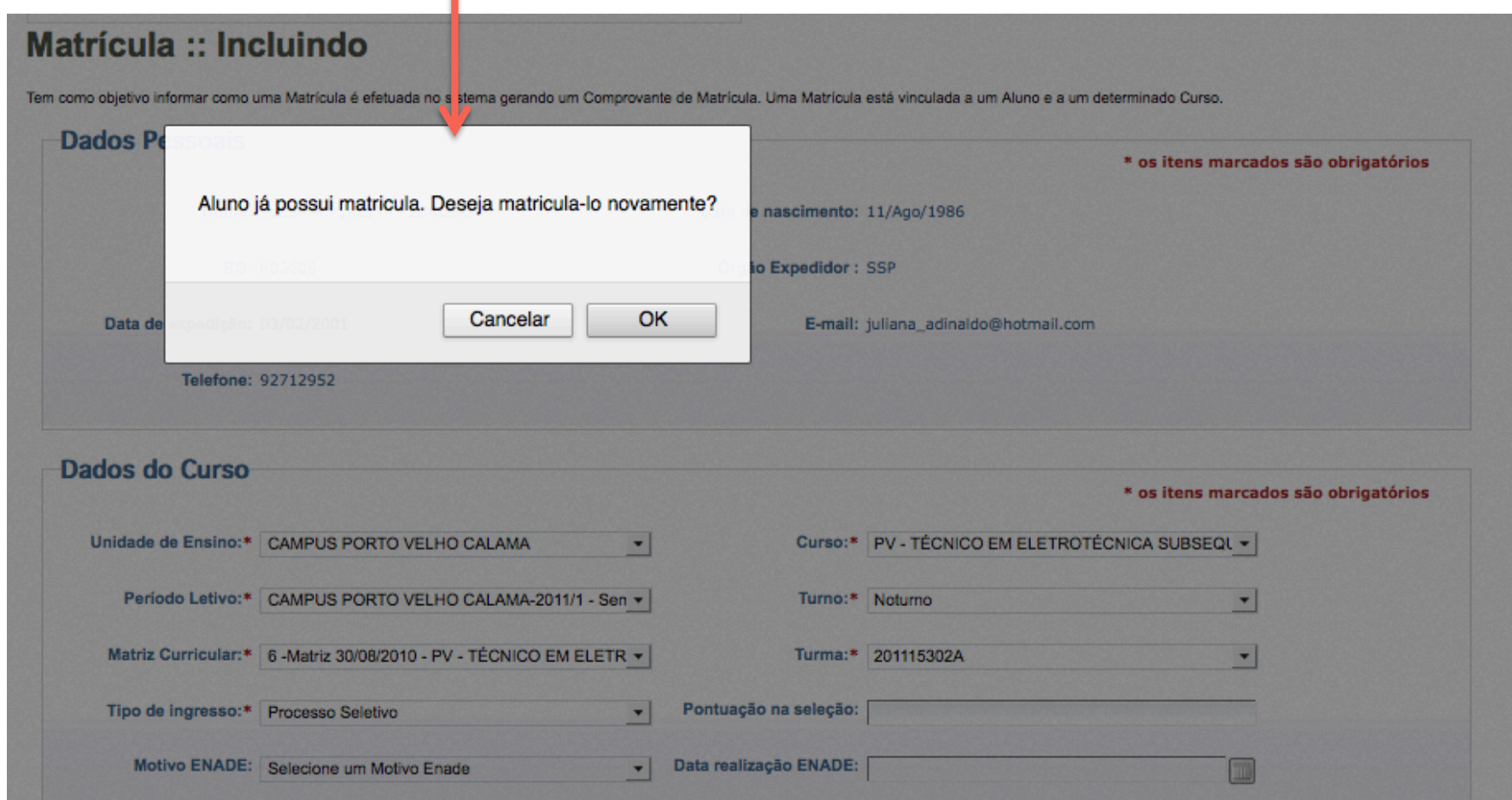

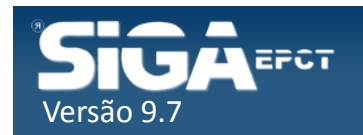

Para saber em qual curso o aluno está matricula digite o nome do aluno e clique em Buscar Matrícula

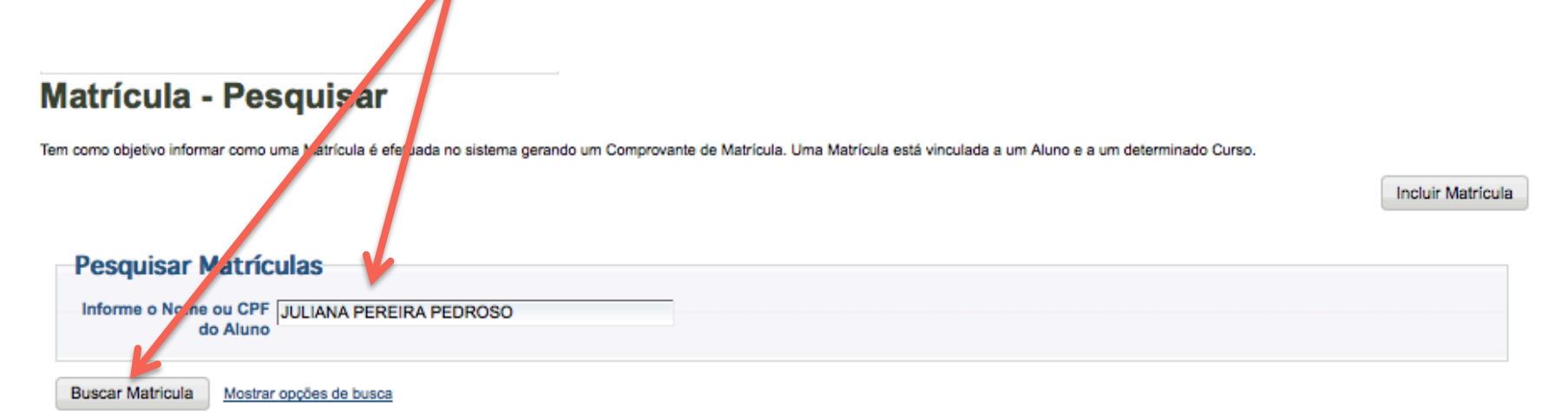

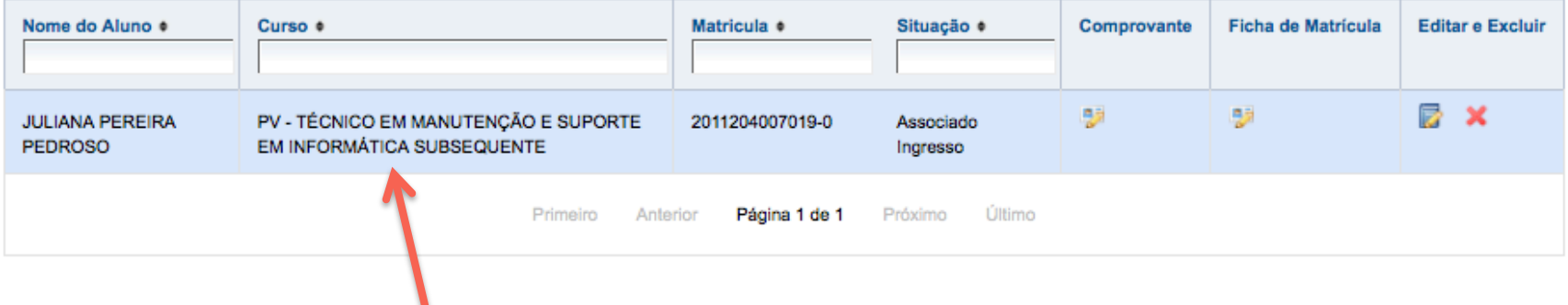

#### Curso que o aluno está matriculado

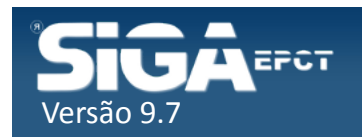

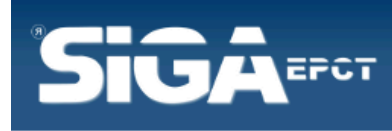

| Página Inicial | Minha Conta | Sobre o SIGAEPCT | Mapa do Sistema | Fluxograma | Ajuda

#### $A + A + A$

Bem vindo:FLÁVIO MARCOS DE MORAES | Sair

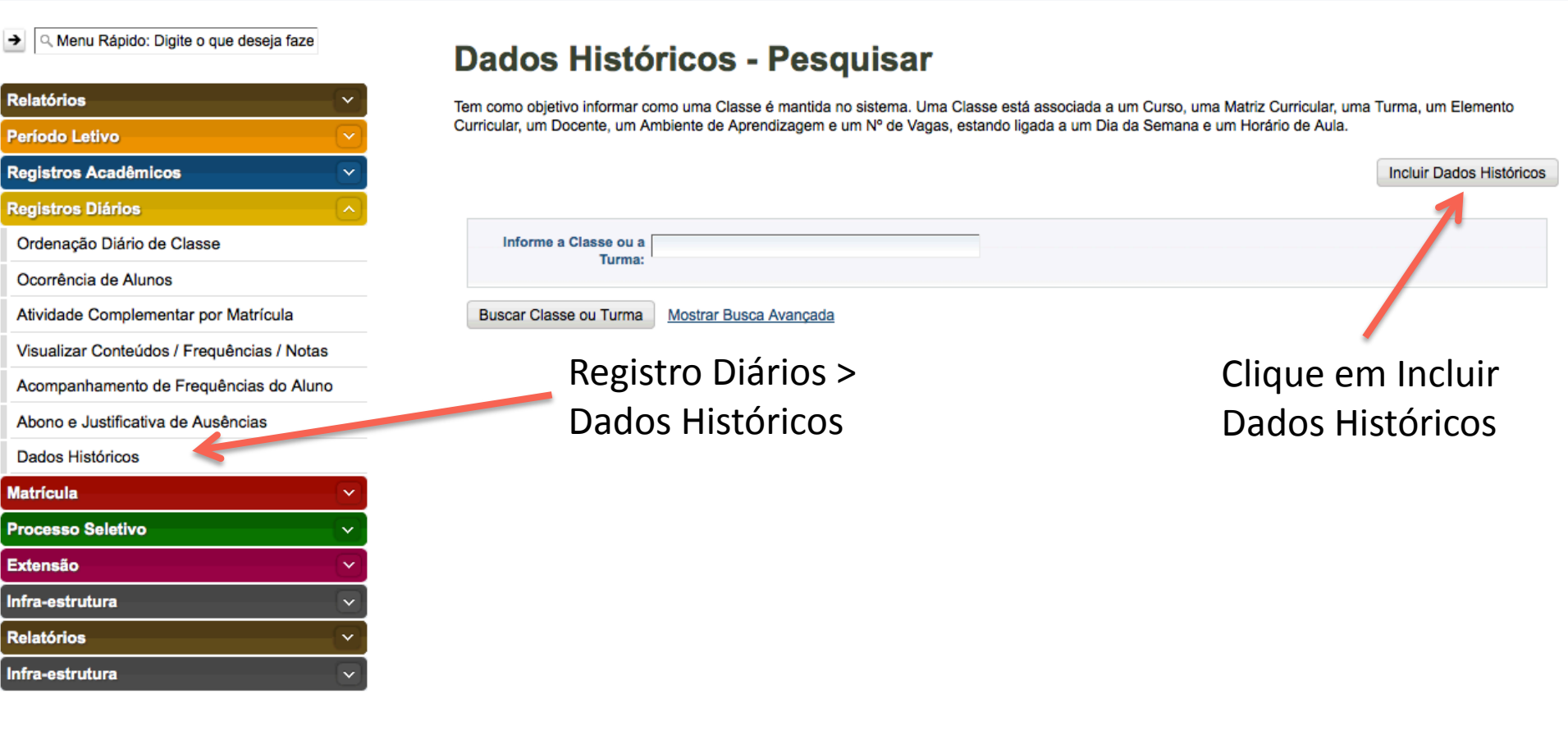

Desenvolvido pelo Sistema Integrado de Gestão Acadêmica da Educação Profissional e Tecnológica | SIGA-EPCT | SIGA-EPCT-9.7

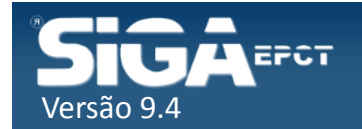

#### **Dados Históricos :: Incluindo**

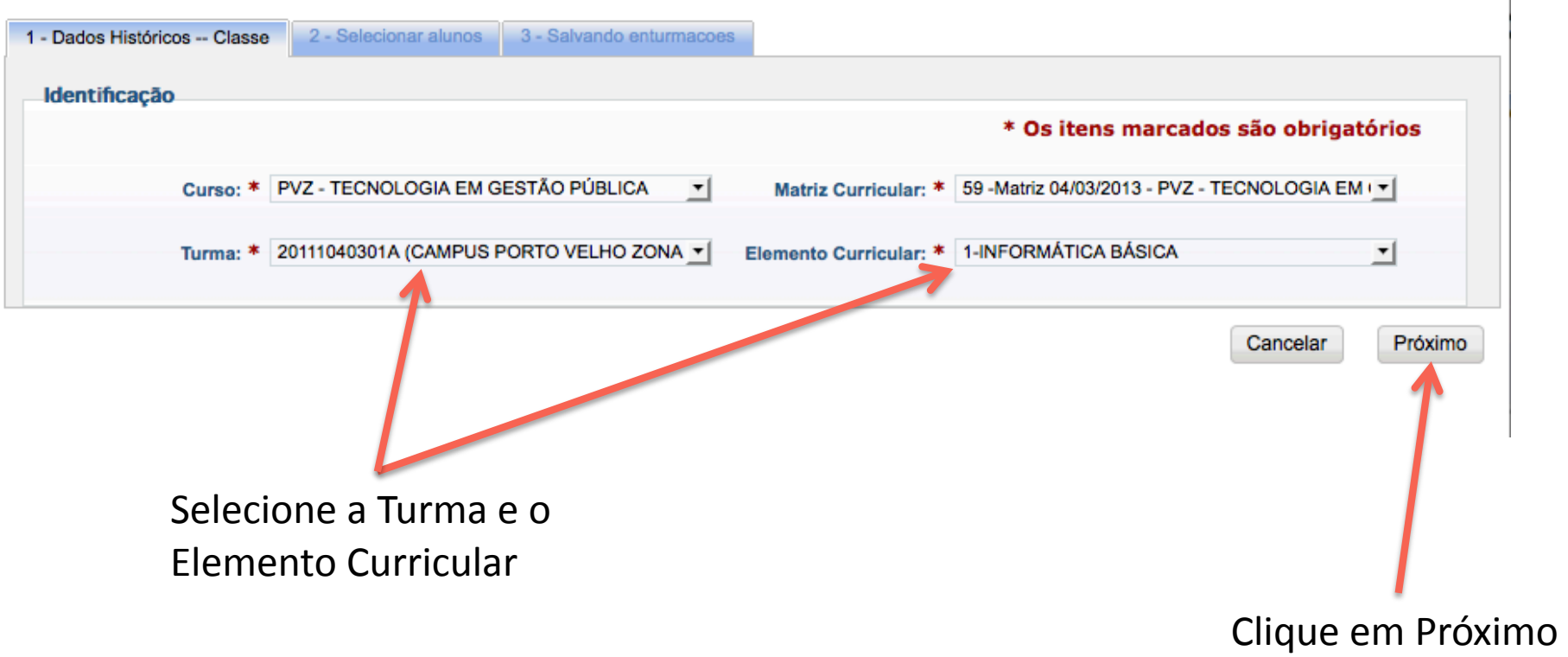

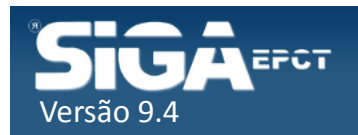

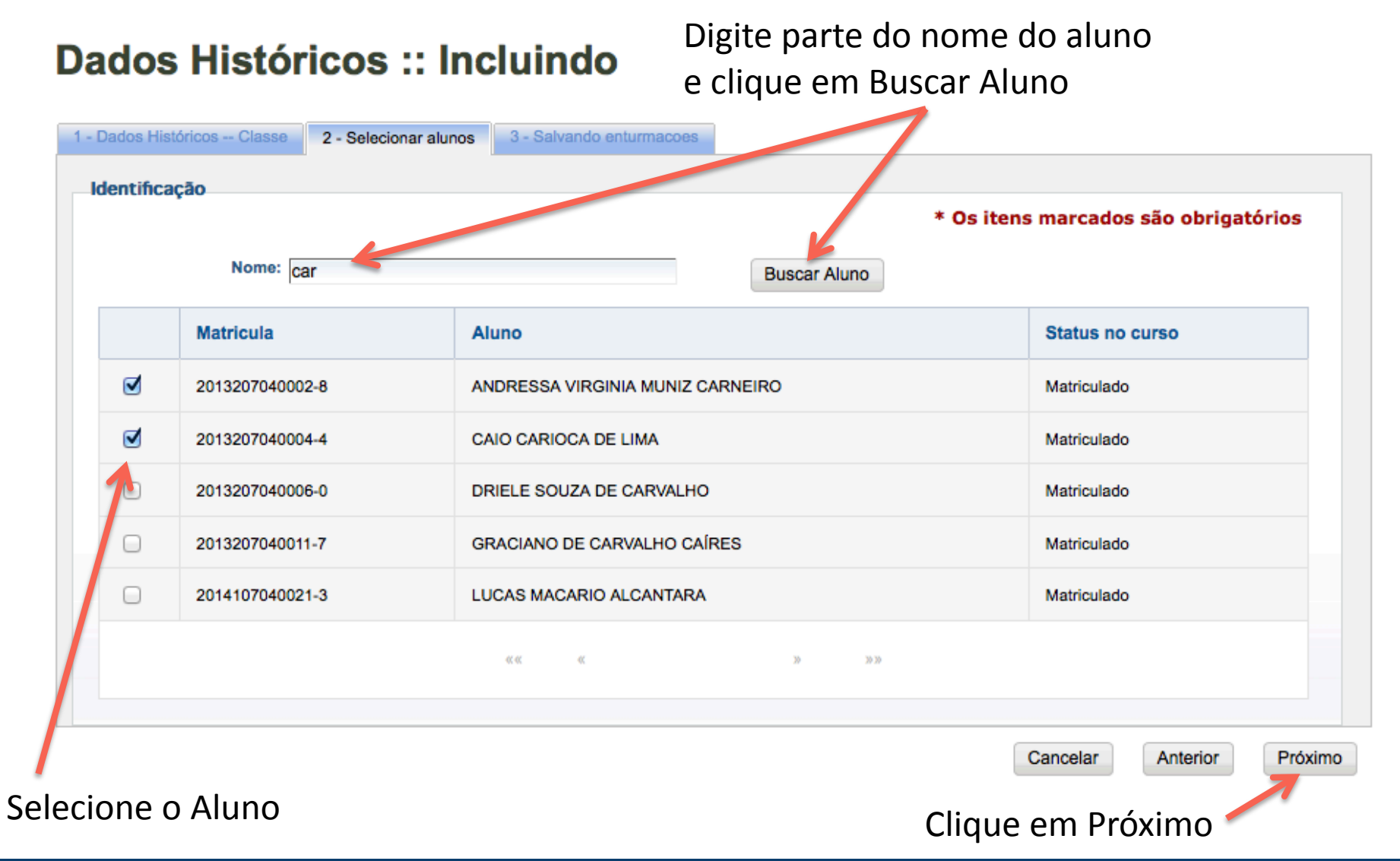

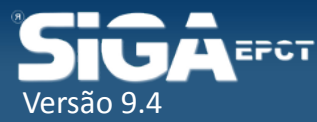

#### **Dados Históricos :: Incluindo**

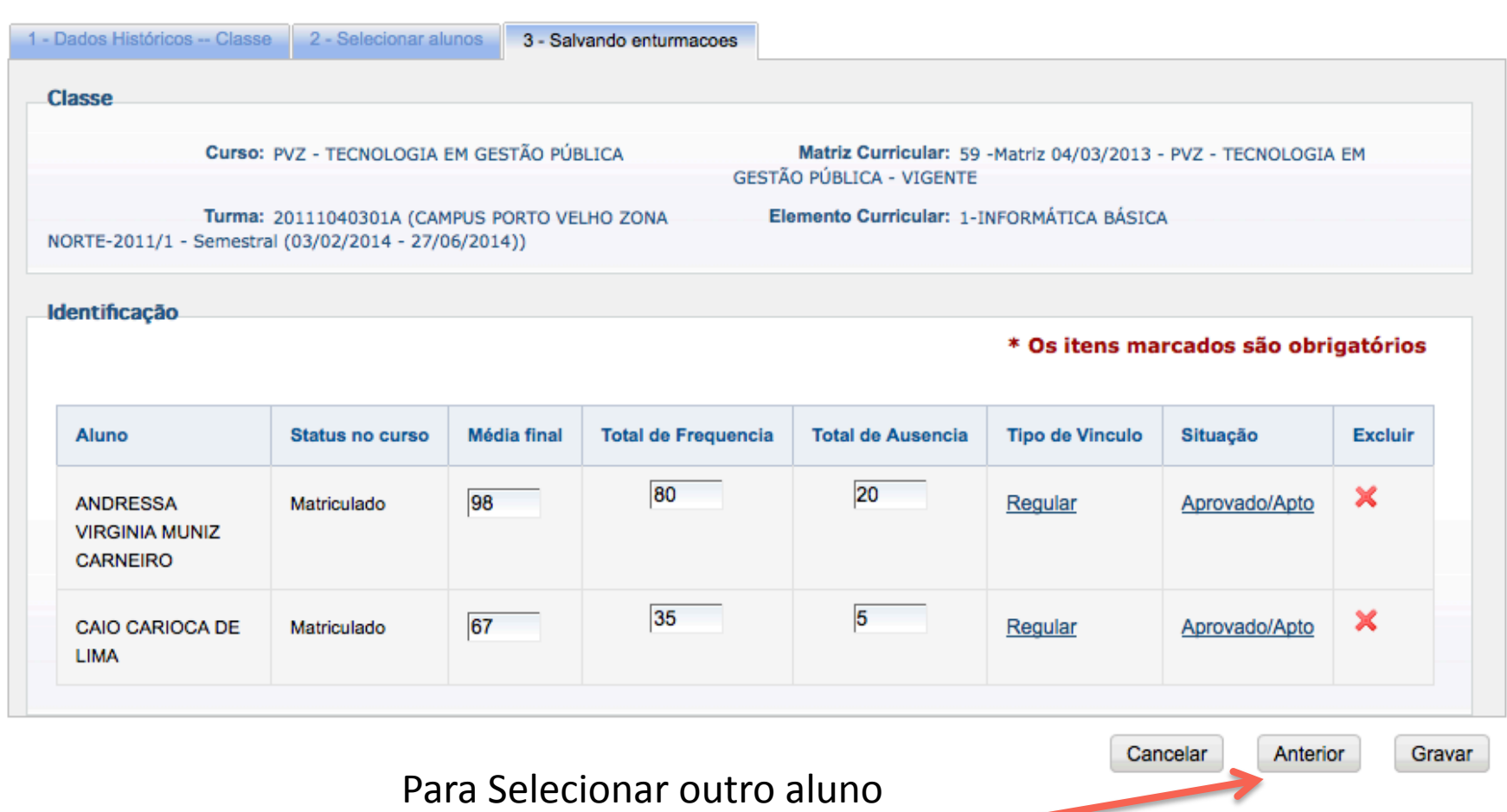

Clique em Anterior

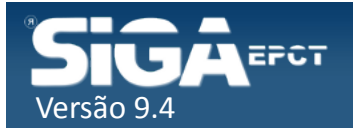

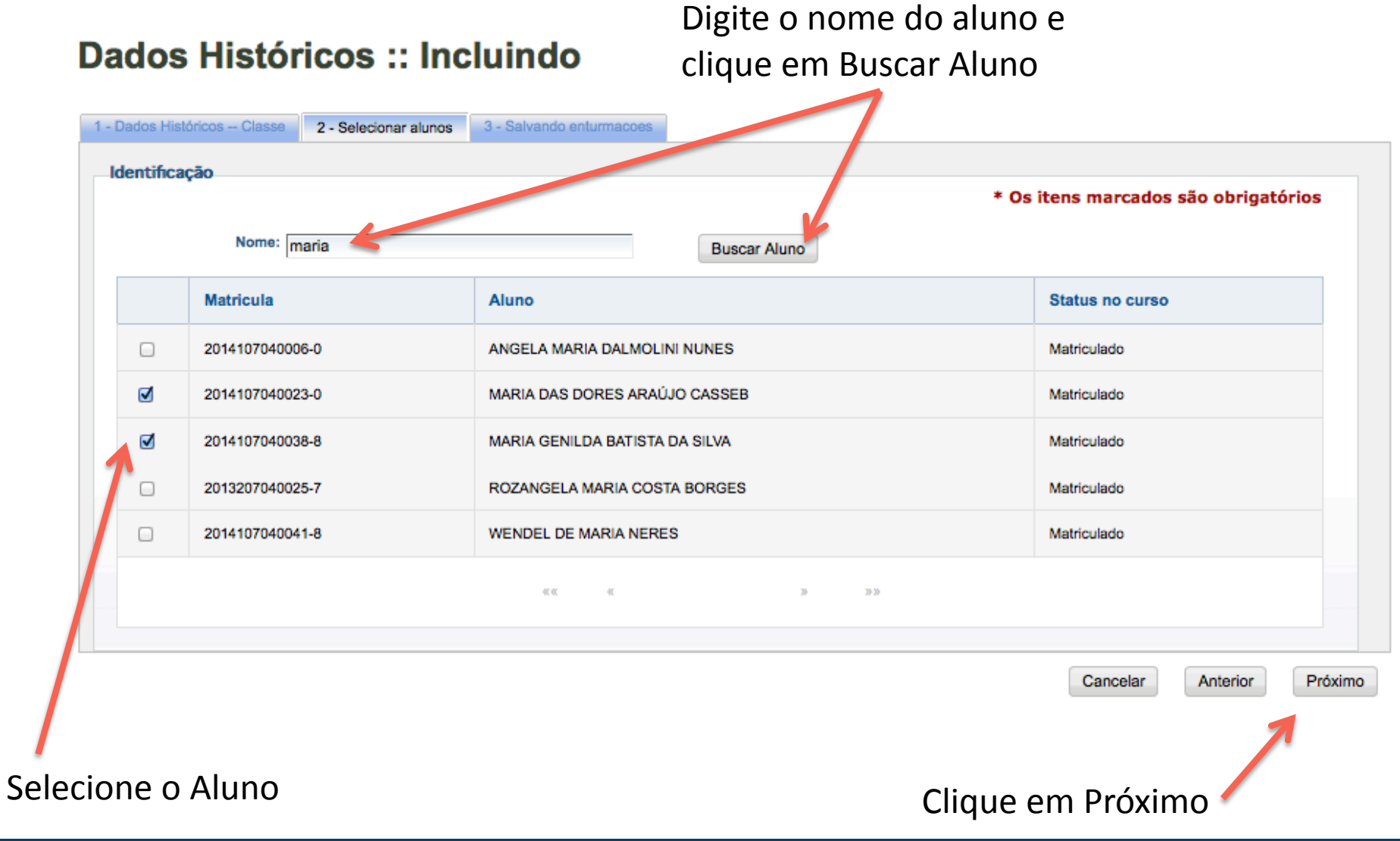

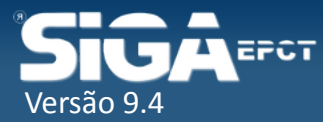

Repita este processo até selecionar todos os alunos que cursaram a disciplina

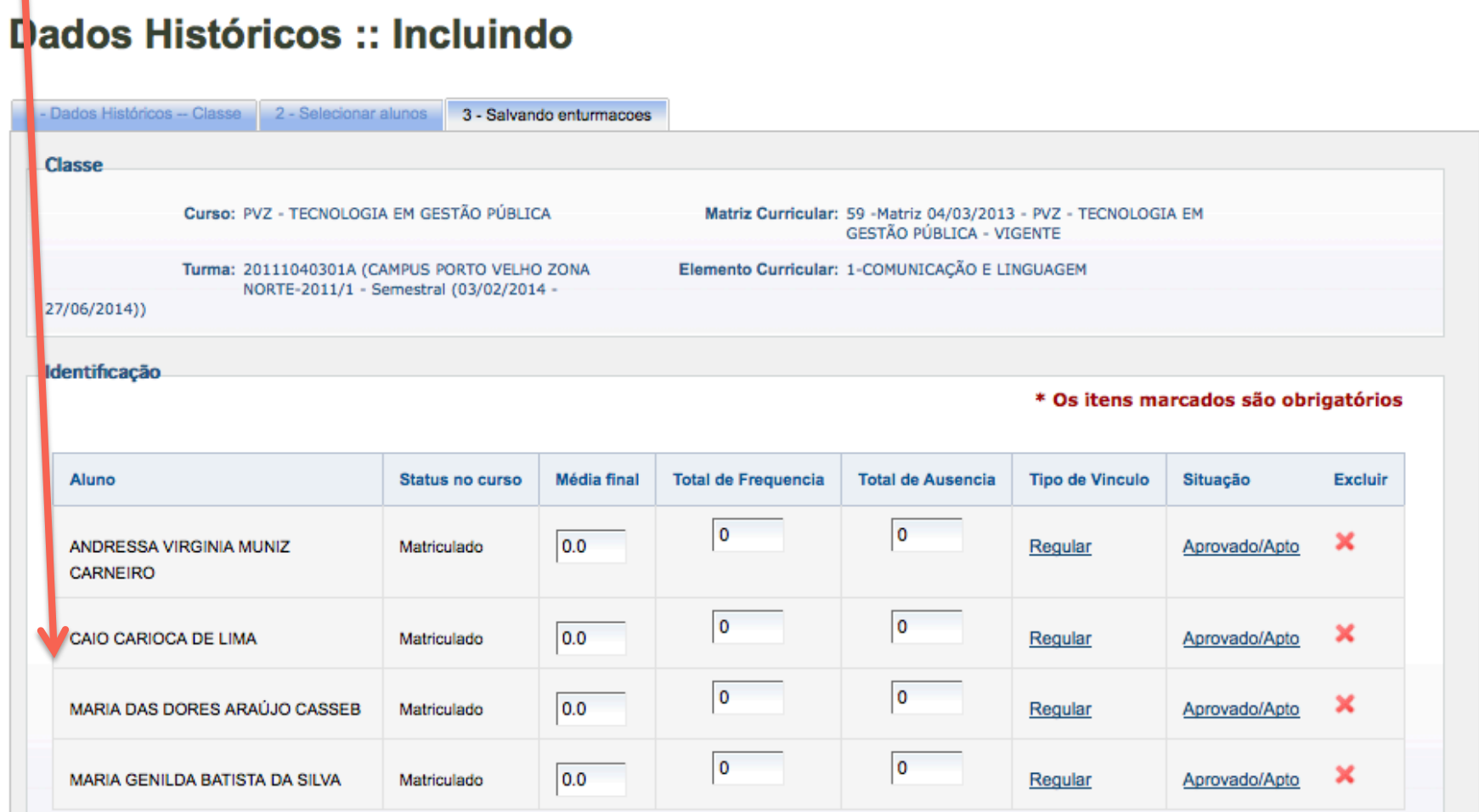

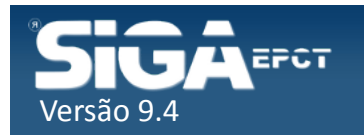

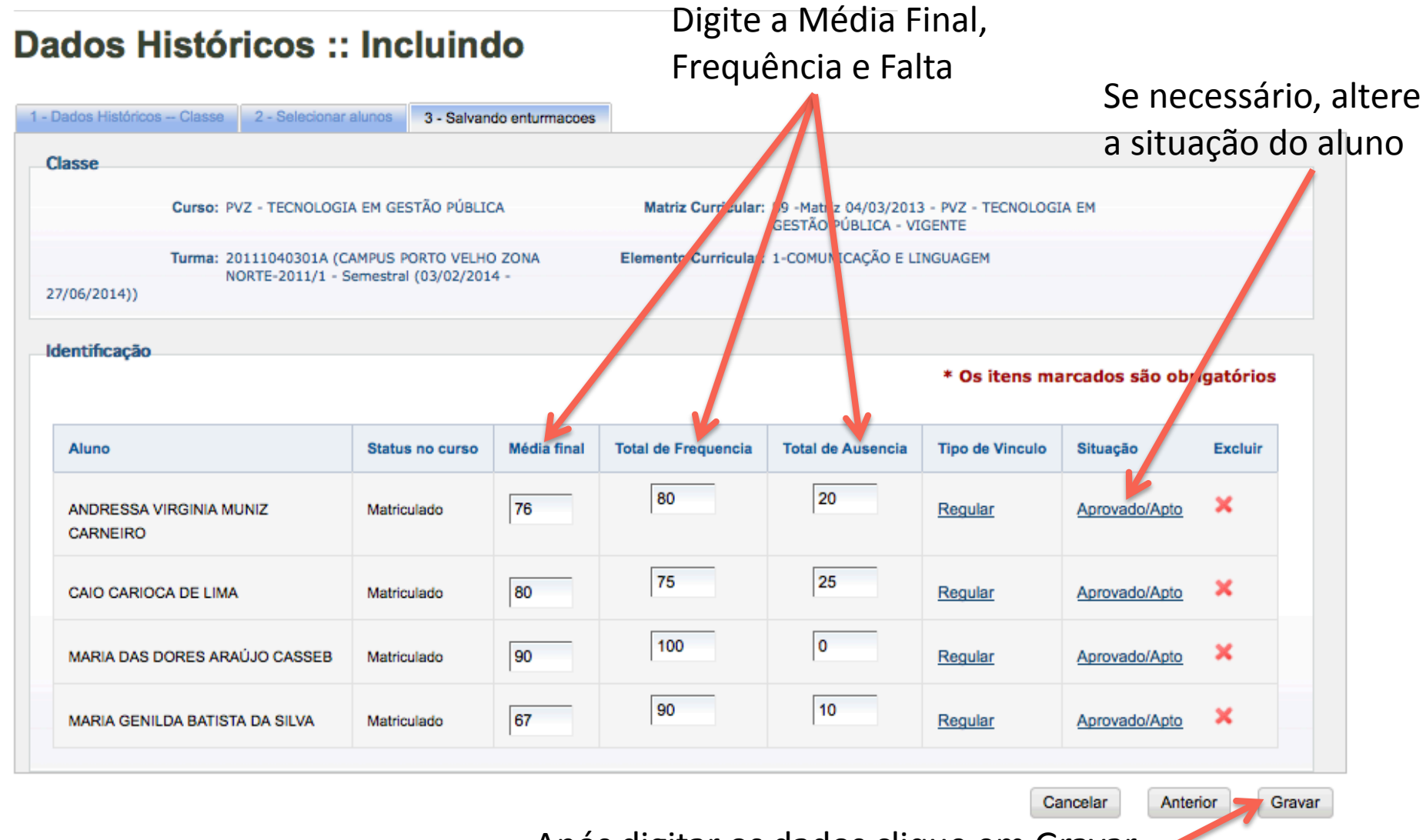

Após digitar os dados clique em Gravar

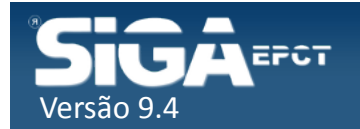

### Editar Dados Históricos

#### Digite o código da turma (ou ano/semestre)

#### **Dados Históricos - Pesquisar**

Tem como objetivo informar como uma Classe é mantida no sistema. Uma Classe esta associada a um Curso, uma Matriz Curricular, uma Turma, um Elemento Curricular, um Docente, um Ambiente de Aprendizagem e um Nº de Vagas, estando ligada a um Dia da Semana e um Horário de Aula.

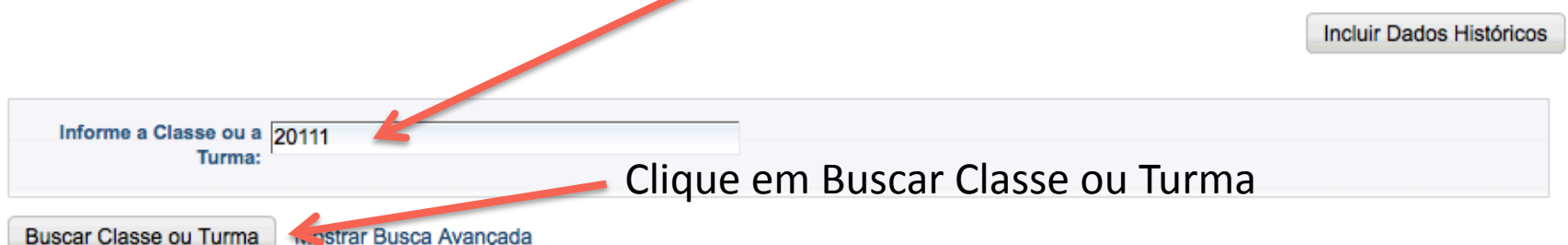

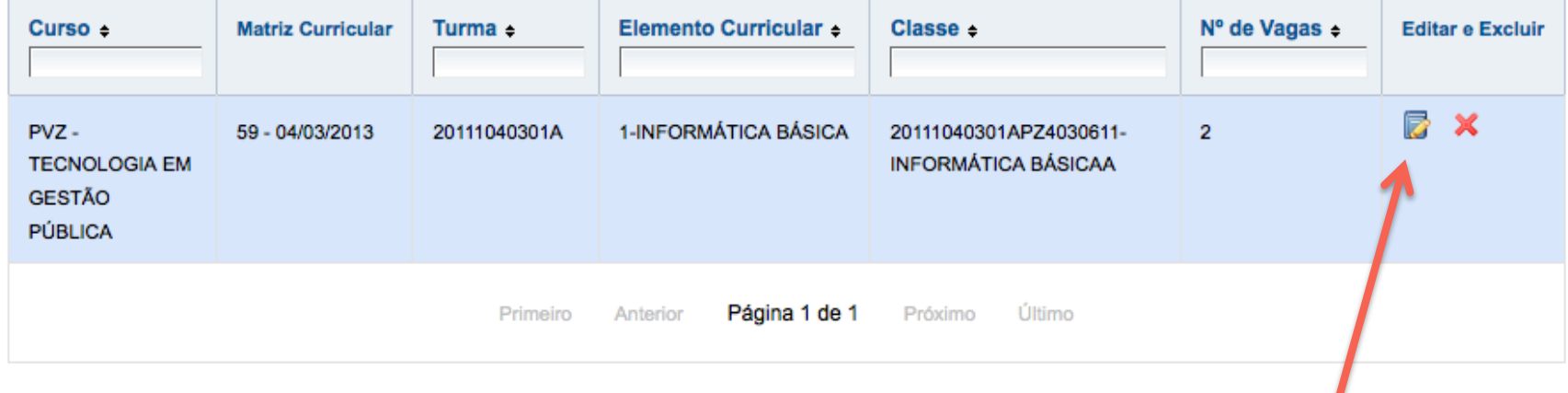

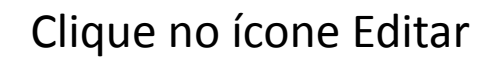

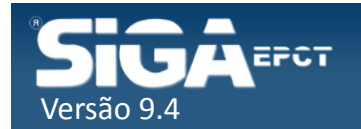

### Editar Dados Históricos

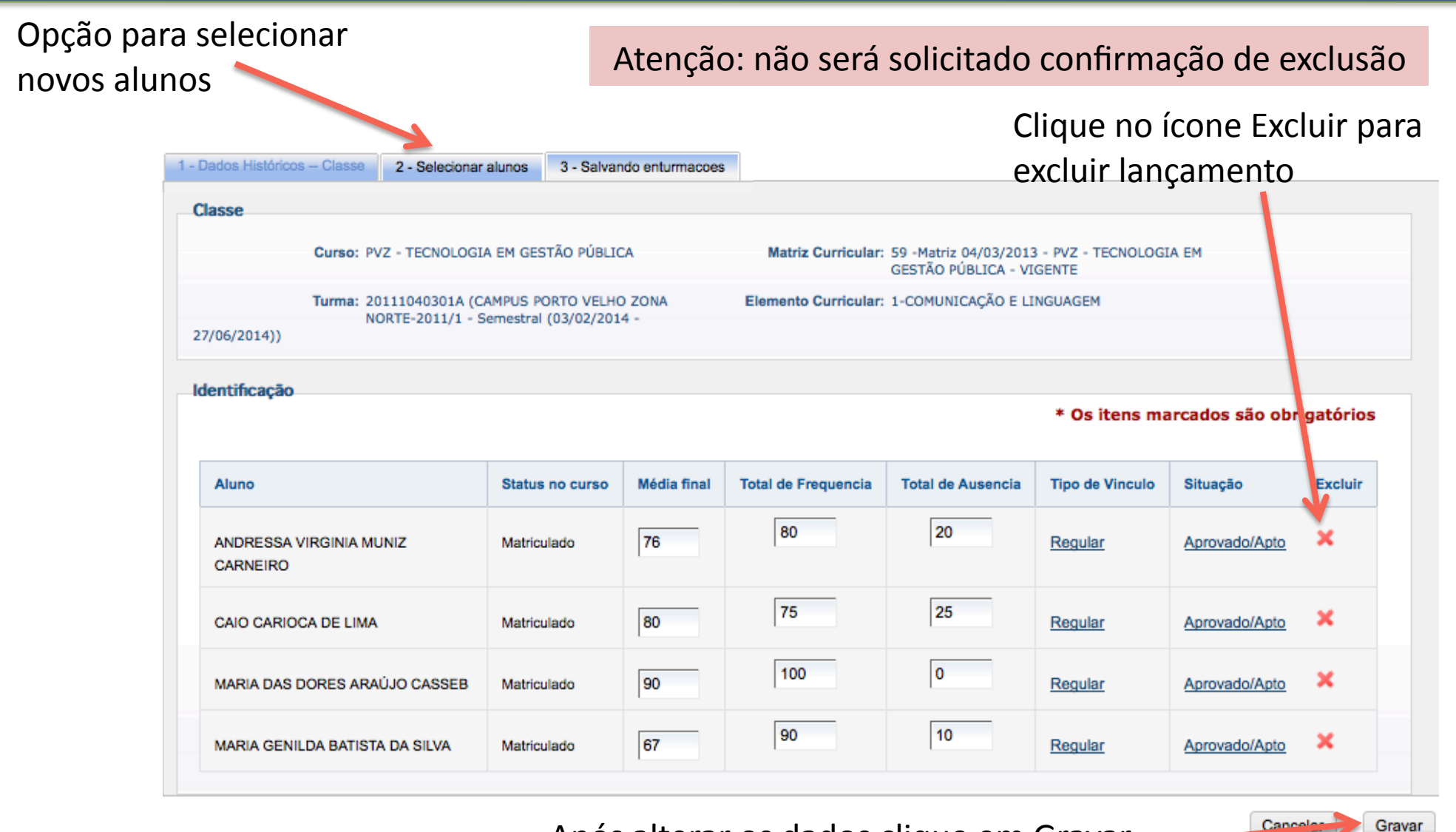

Após alterar os dados clique em Gravar.

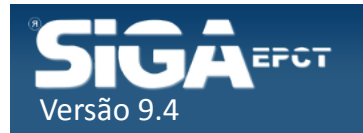

### Melhorias na Funcionalidade

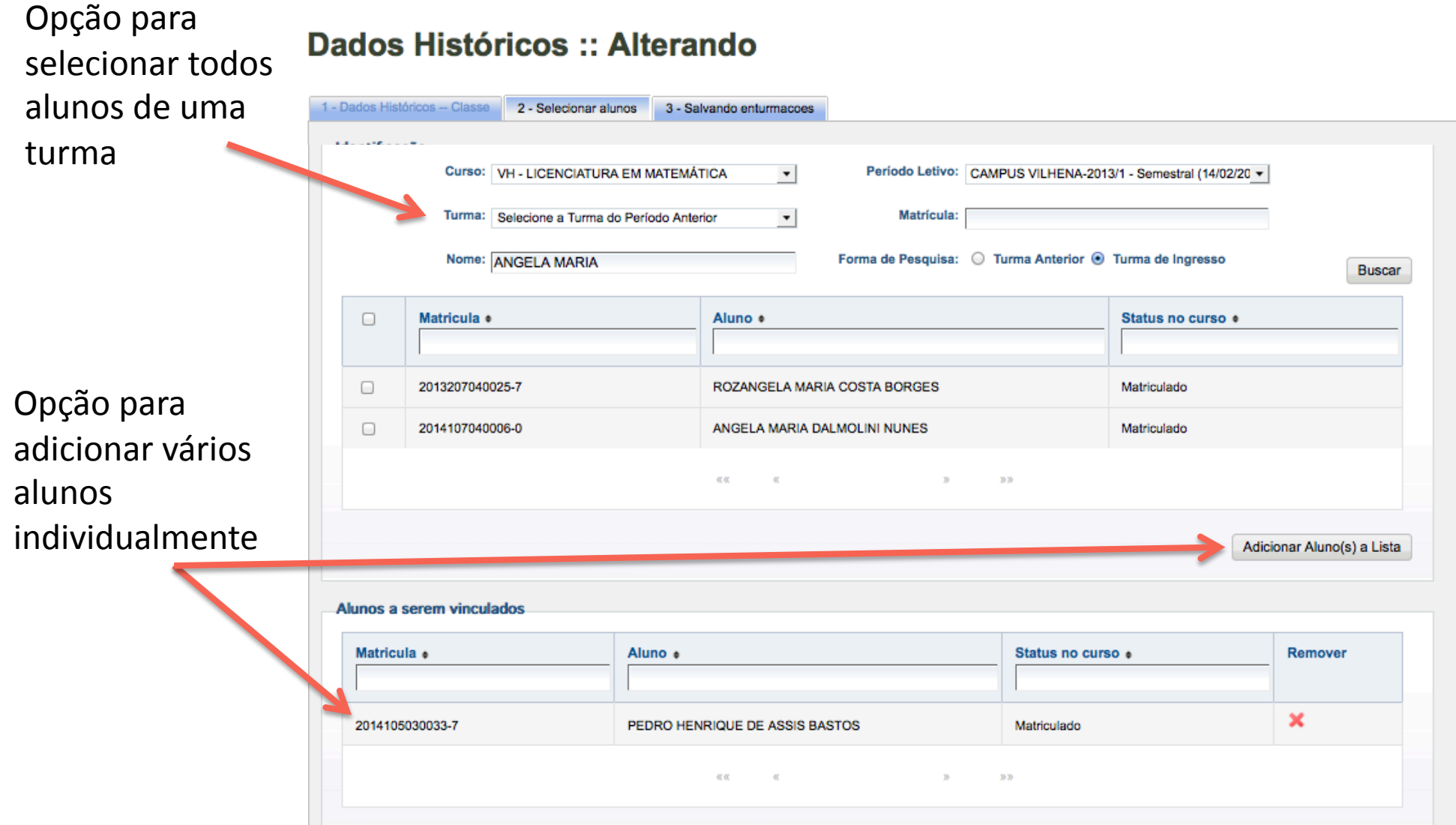

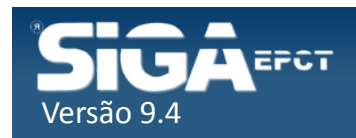